# 灌溉土地计划

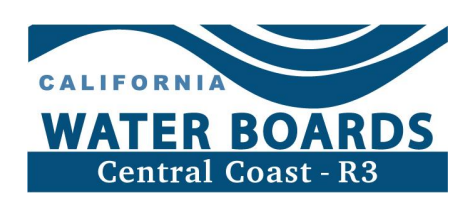

# <span id="page-0-0"></span>灌溉土地计划电子意向书 (eNOI) 指南

# 目录

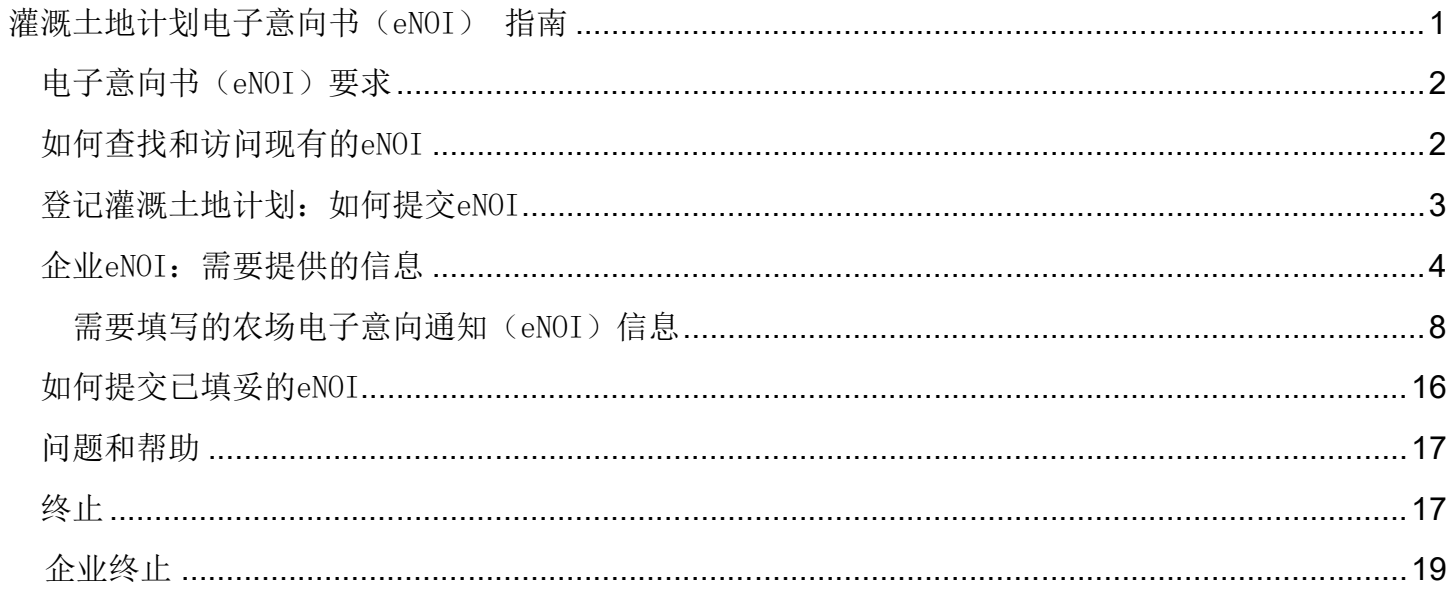

## <span id="page-1-0"></span>电子意向书(eNOI)要求

中央海岸水务委员会颁布的《农业令》用于监管灌溉农业用地的对外排放,以防止农业排放危害本州水 域。

商业灌溉农田的土地所有者和/或经营者必须通过递交电子版意向通知(eNOI)完成《农业令》登记。 企业或农场信息发生变更的,必须在变更之日起60天内更新eNOI,以反映信息的变更,包括面积或联 系方式的任何变更。eNOI分为两个部分: 一部分收集企业信息(即"企业eNOI"),另一部分是该企业 名下登记的各个农场单独的详细eNOI。

### <span id="page-1-1"></span>如何查找和访问现有的eNOI

灌溉土地计划(ILP)中登记的所有种植者均可通过登录[GeoTracker ESI](https://geotracker.waterboards.ca.gov/esi/login)访问自己的企业和农场eNOI, 网址: https://geotracker.waterboards.ca.gov/esi/login

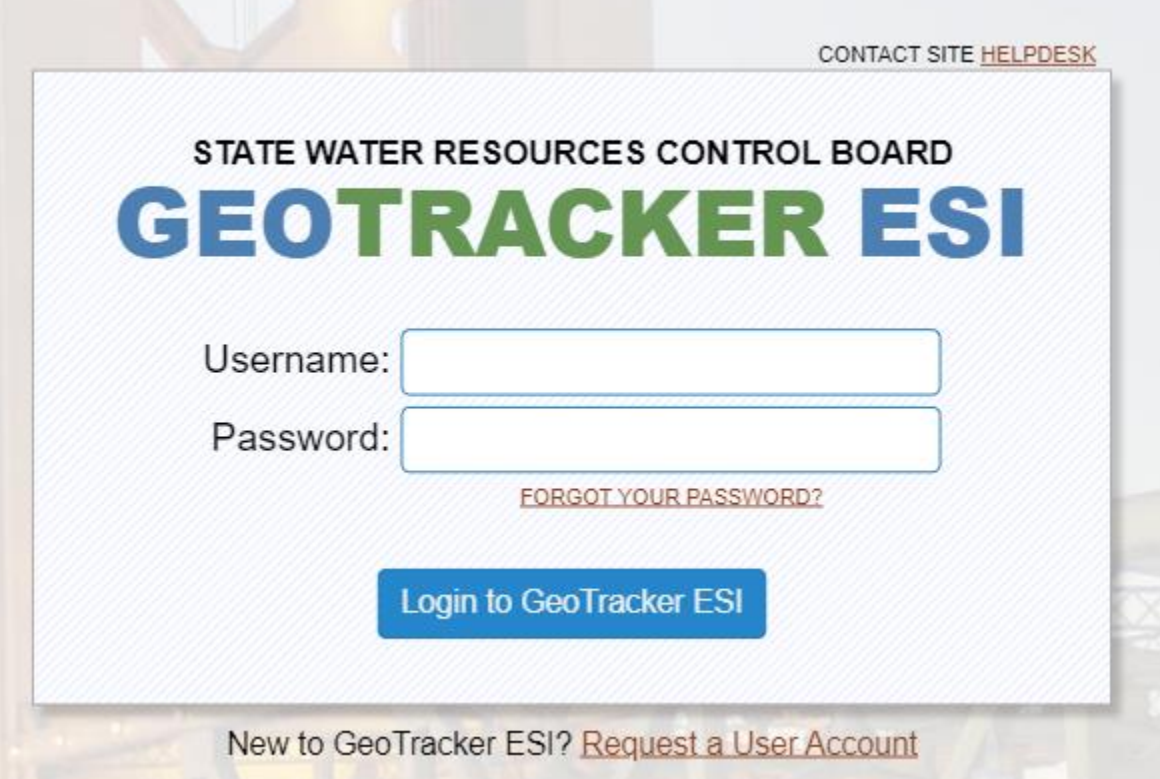

如下文截图所示,选择"编辑企业信息",即可查看和更改企业eNOI。选择【编辑农场信息】,即可查 看和更改本行对应农场的eNOI。

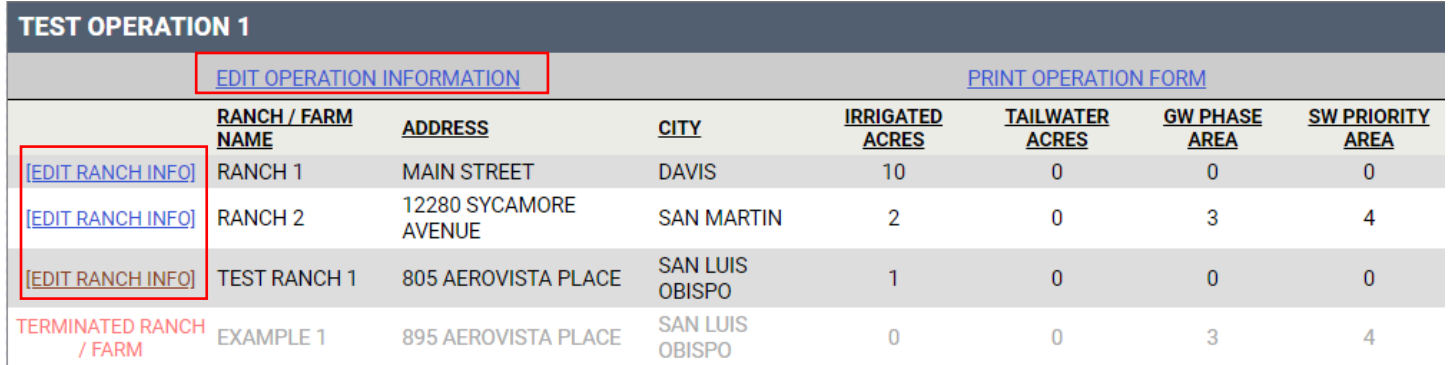

## <span id="page-2-0"></span>登记灌溉土地计划: 如何提交eNOI

成功提交eNOI并获得批准后,即表示已在中央海岸水务委员会的灌溉土地计划中登记。新的土地所有者 和/或经营者可以从[灌溉土地计划主页](https://www.waterboards.ca.gov/centralcoast/water_issues/programs/ilp/requirements_checklist/)选择"需要登记?提交新的eNOI":

https://www.waterboards.ca.gov/centralcoast/water\_issues/programs/ilp

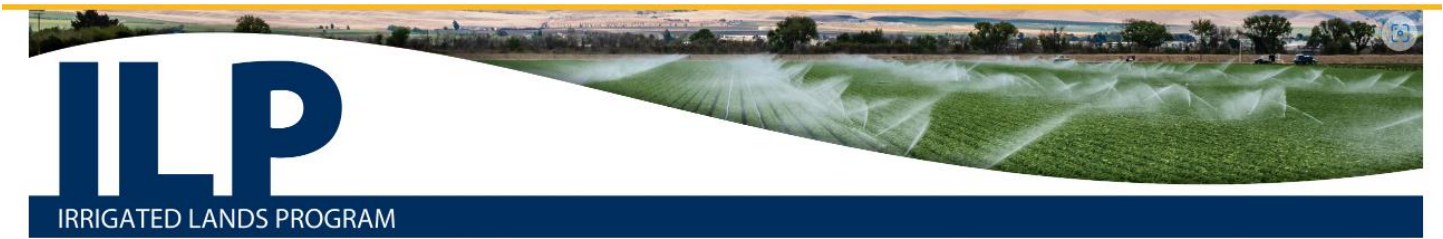

Home Water Issues Programs IIp

# Welcome to the Irrigated Lands Program (ILP)

The Central Coast Water Board regulates discharges from irrigated agricultural lands to protect surface water and groundwater using Order No. R3-2021-0040, General Waste Discharge Requirements for Discharges from Irrigated Lands (also known as the Agricultural Order), that applies to owners and operators of irrigated land used for commercial crop production. The Central Coast Water Board is focusing on priority water quality issues, such as pesticides and toxicity, nutrients, and sediments - especially nitrate impacts to drinking water sources. Staff is prioritizing efforts in the major agricultural areas of the region - the Salinas River, Santa Maria, and Pajaro River watersheds.

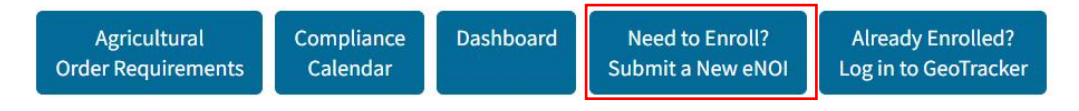

或者通过本链接提交: 灌溉土地监管计划 - 意向书 - 企业信息 (ca.gov):

https://geotracker.waterboards.ca.gov/agland/default.asp

在"您的经营地属于哪个区域委员会?"这个问题对应的下拉菜单中选择"中央海岸 - 第3区"。

#### IRRIGATED LANDS REGULATORY PROGRAM - NOTICE OF INTENT - OPERATION INFO

Which Regional Board are you operating under?

Region 3 - Central Coast

填写整个企业eNOI。

以下部分将详细介绍eNOI的企业信息和农场信息中要求填写的所有信息。

# <span id="page-3-0"></span>企业eNOI:需要提供的信息

- · 企业联络信息
- · 企业或农场此前已经登记的,需提供AW编号
- · 上次更新农场水质管理计划(简称"农场计划")的日期
- · 登记和土地所有者联系信息
- · 农场地图

### 第一部分:企业登记意向

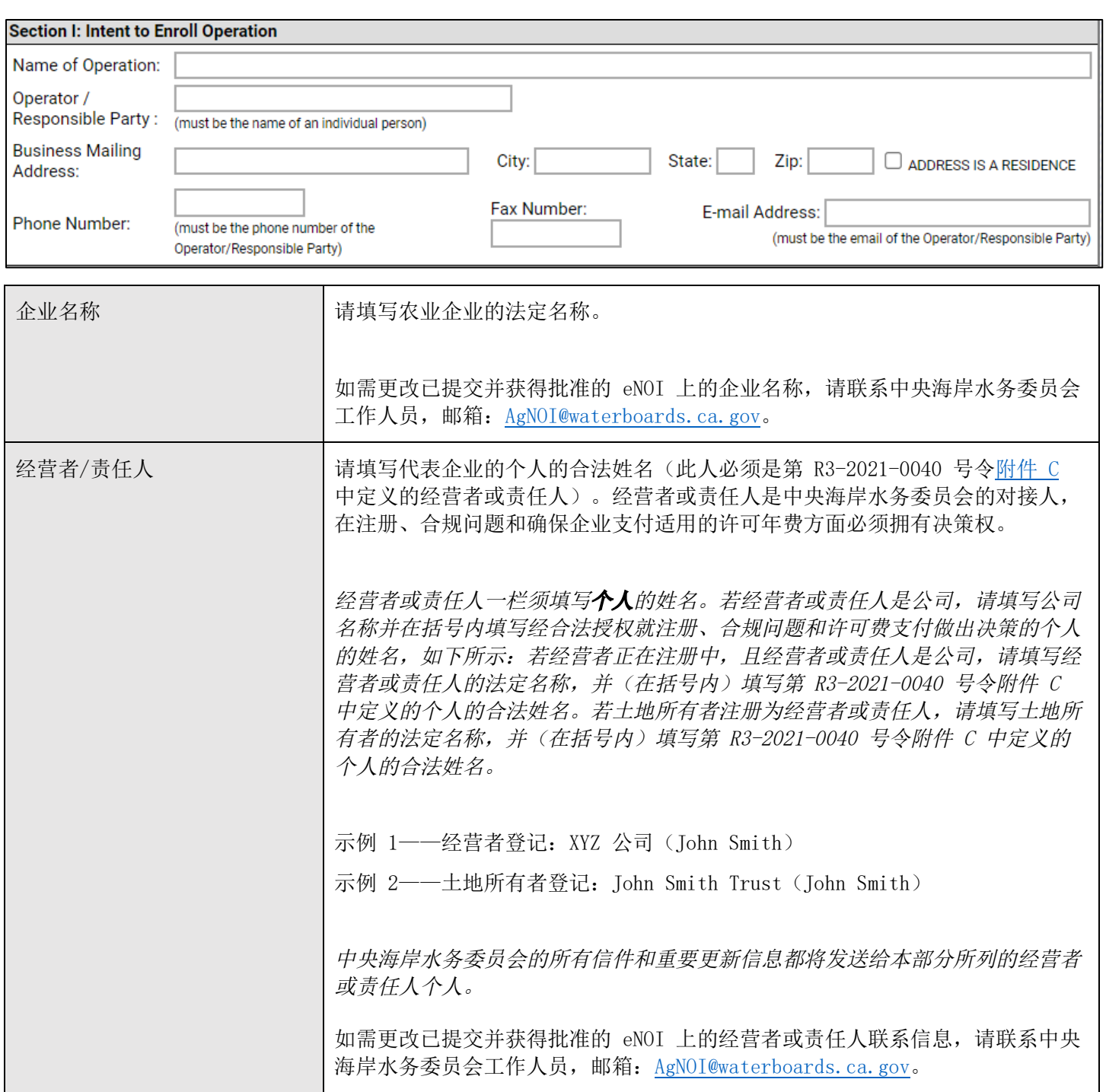

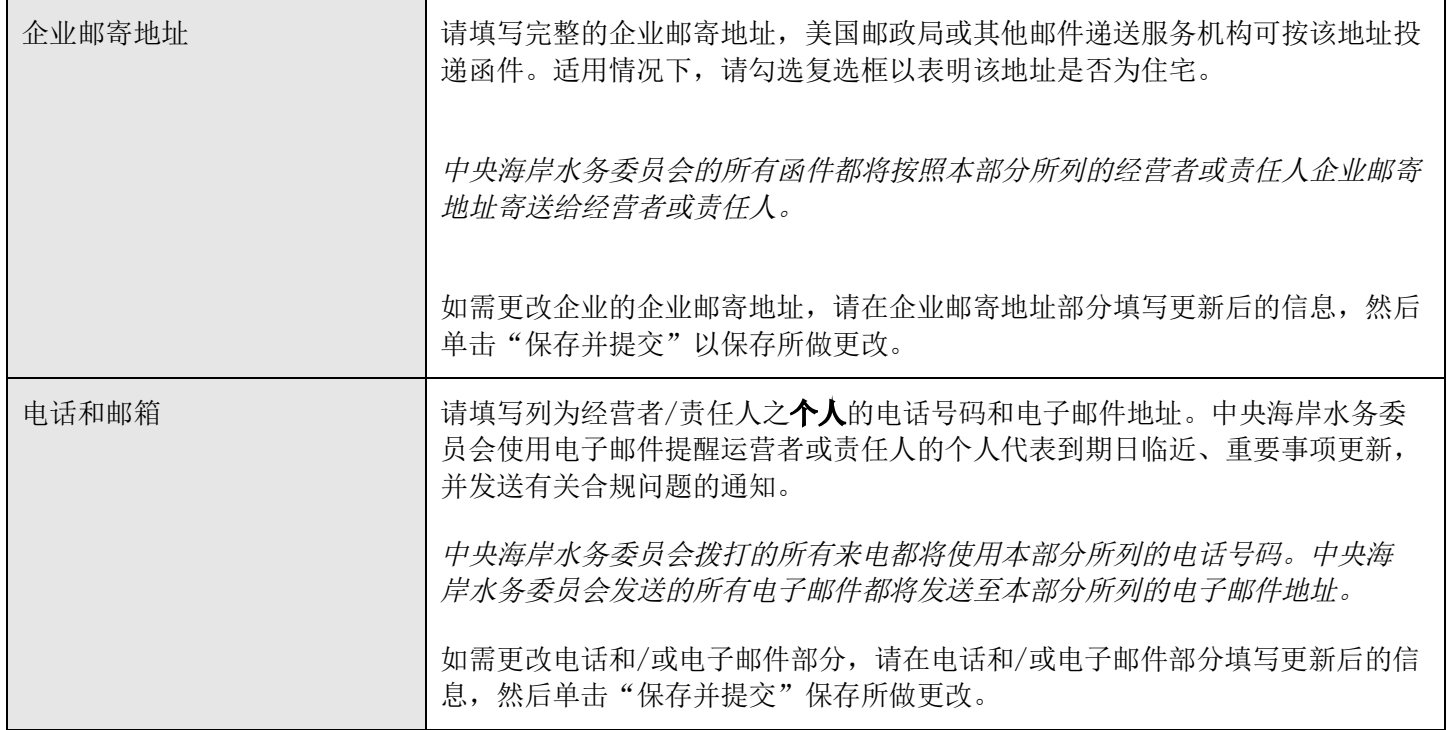

### 第二部分:提交类型

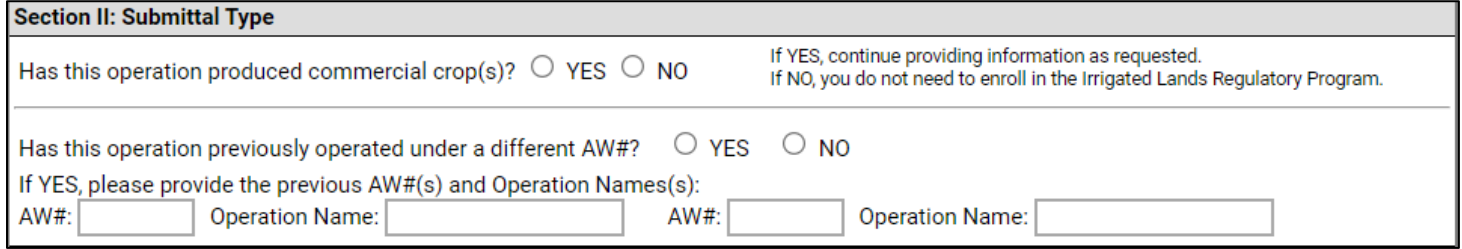

正确回答以下问题:

"本企业是否生产经济作物?"就《农业令》而言, "生产经济作物的灌溉土地是指具有以下一个或多 个特征的运作:

- a) 土地所有者或经营者已获得当地县农业专员颁发的农药使用许可证;
- b) 作物被出售给(包括但不限于): (1)行业合作社(2)收割人员/公司, 或(3)直销点( 如认证的农贸市场);
- c) 联邦财政部美国国家税务局表1040附表F《农业损益表》用于申报联邦税收。[1](#page-4-0)"
- d) 在出产经济作物的灌溉土地上进行排放或开始任何行动(包括作物生产前的土地整备)之前 ,企业必须先进行登记。

符合以上条件中任意一项的,选择"是";全部不符合的,选择"否"。这些条件均不符合的,则 不需要参加灌溉土地计划。

然后,回答下面的问题:

<span id="page-4-0"></span><sup>1</sup>[第R3-2021-0040号令](https://www.waterboards.ca.gov/centralcoast/water_issues/programs/ilp/docs/ag_order4/2021/ao4_order.pdf) (ca.gov) - 第8页 灌溉土地排放的一般废物排放规定, 第35段。

"本企业之前是否曾使用过另外的AW#?"请选择"是"或者"否"。如果选"是",请提供之前的 AW#和企业名称。

### 第三部分:监测和报告选择

#### **Section III: Monitoring and Reporting Selections**

The Monitoring and Reporting Selections section is located at the top of each enrolled ranch Notice of Intent. Dischargers have the option to become a member of third-party programs to comply with different monitoring and reporting requirements. To become a member of a thirdparty program, Dischargers must notify the approved third-party program administrator of their election to participate in the third-party program.

种植者可以选择成为经批准的第三方计划的成员,以遵守不同的监测和报告要求。要成为某个第三方计 划的成员,种植者必须通知经批准的第三方计划管理人员以确定参与要求。

### 第四部分:农场水质控制计划(简称"农场计划")

**Section IV: Farm Water Quality Management Plan** 

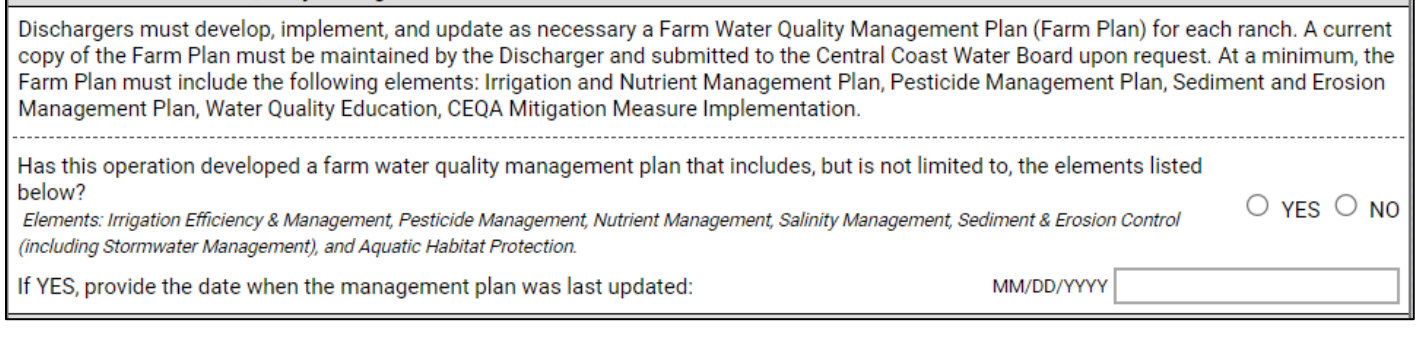

排放者必须为每个农场制定、实施并根据需要更新《农场水质控制计划》(简称"农场计划")。排放 者必须保存最新版本的《农场计划》,并应要求提交给中央海岸水务委员会。《农场计划》须至少包含 以下事项:灌溉和养分管理计划、农药管理计划、沉积物和侵蚀管理计划、水质教育、CEQA 缓解措施 的实施。有关"农场计划"的进一步详情,请参阅《[农业令》](https://www.waterboards.ca.gov/centralcoast/water_issues/programs/ilp/docs/ag_order4/2021/ao4_order.pdf)第19页:

https://www.waterboards.ca.gov/centralcoast/water\_issues/programs/ilp/docs/ag\_order4/2021/ ao4\_order.pdf

请正确回答下面的问题:本企业是否制定了农场水质管理计划,且包括但不限于以下事项?

如果"是",请报告上次更新《农场计划》的日期。如果"否",请立即为本企业名下登记的每个农场 制定《农场计划》,并于计划制定完毕后在企业eNOI中更新此信息。

#### 第五部分: 水质教育

#### **Section V: Water Quality Education**

Dischargers must obtain appropriate farm water quality education and technical assistance necessary to achieve compliance with the Order. There are no minimum hours of education required. Growers do not report education to the Water Board but must maintain records in their Farm Plan.

种植者必须获得适当的农场水质教育和必要的技术援助,以贯彻遵守农业令。关于教育的时长,没有最 低限制。种植者无需向水务委员会报告受教育情况,但必须在其农场计划中保留记录。

## 第六部分: 农场信息

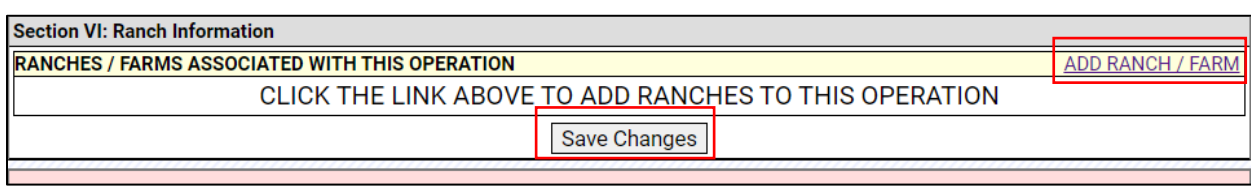

点击"添加农场/农田",将一个或多个农场添加到此项企业登记中。

为企业添加至少一个农场并核对填报的所有信息后,选择"保存更改"。填写reCAPTCHA,然后点击" 提交并打印"按钮。

### <span id="page-7-0"></span>需要填写的农场电子意向通知(eNOI)信息

- · 农场状态
- · 农场位置
- · 农场地图和位置
- · 单个农场上生活饮用水井和农用水井的数量
- · 饮用水通知
- · 面积(灌溉面积和尾水面积)
- · 灌溉面积、尾水面积、灌溉类型、作物类型、化学品使用、防回流、坡度、不透水表面,以及农 场上或农场附近的地表水体(如适用)。
- · 农药许可证信息

#### 农场名称

在本部分中,请填写农场名称。

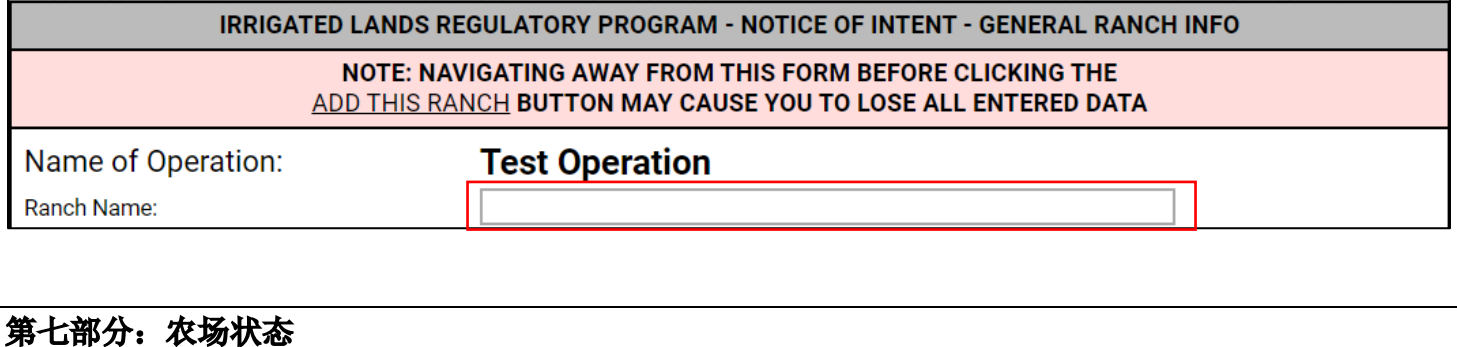

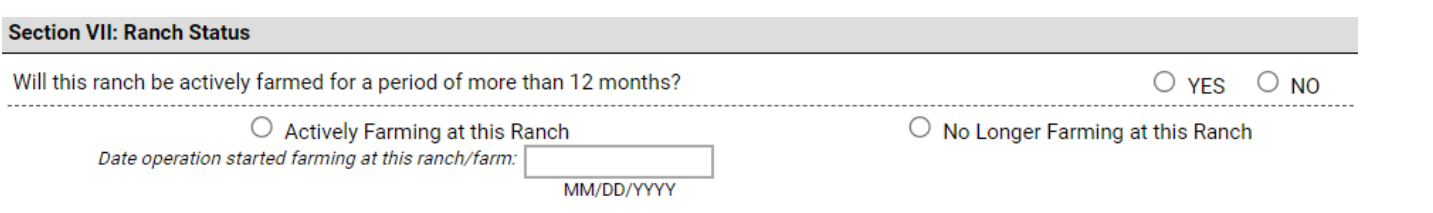

正确回答问题,选择"是"或者"否",以表明农场是否会活跃耕种12个月以上。如果选择"是",请 选择"此农场会活跃耕种"并填写耕种的起始日期(日期格式月/日/年)。如果因为农场耕种日期不足 12个月所以选择"否",则土地所有者或者主要承租人必须对农场进行登记并提交eNOI。

农场只要还在活跃耕种的,应忽略"此农场不再耕种"选项。该字段是用于"农场终止"程序,用以表 明某企业何时终止了某个特定农场的种植。

有关更多信息,请参阅本文档的"终止"部分。

### 第八部分:农场位置

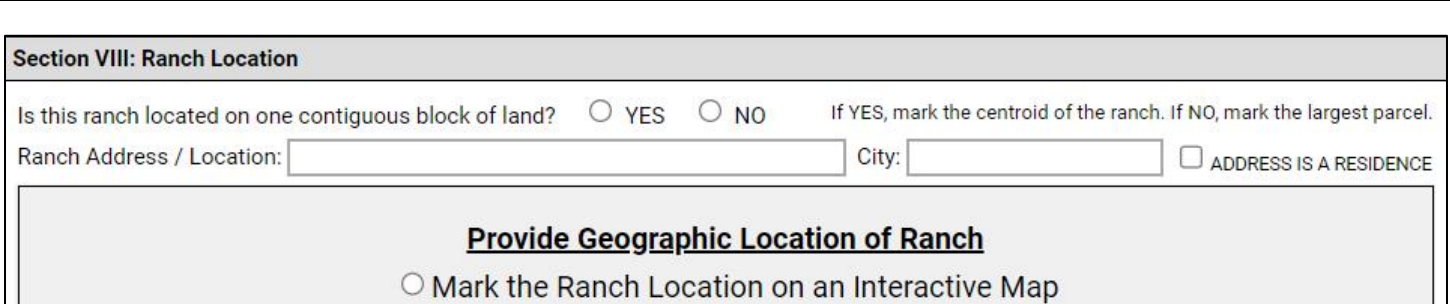

回答问题"此农场是否位于一处连续的地块上?"请选择"是"或者"否"。如果农场处在一个连续的 地块上,请在交互式地图上标记农场的质心。如果农场不在一个连续的地块上,请在地图上标记最大的 一块。

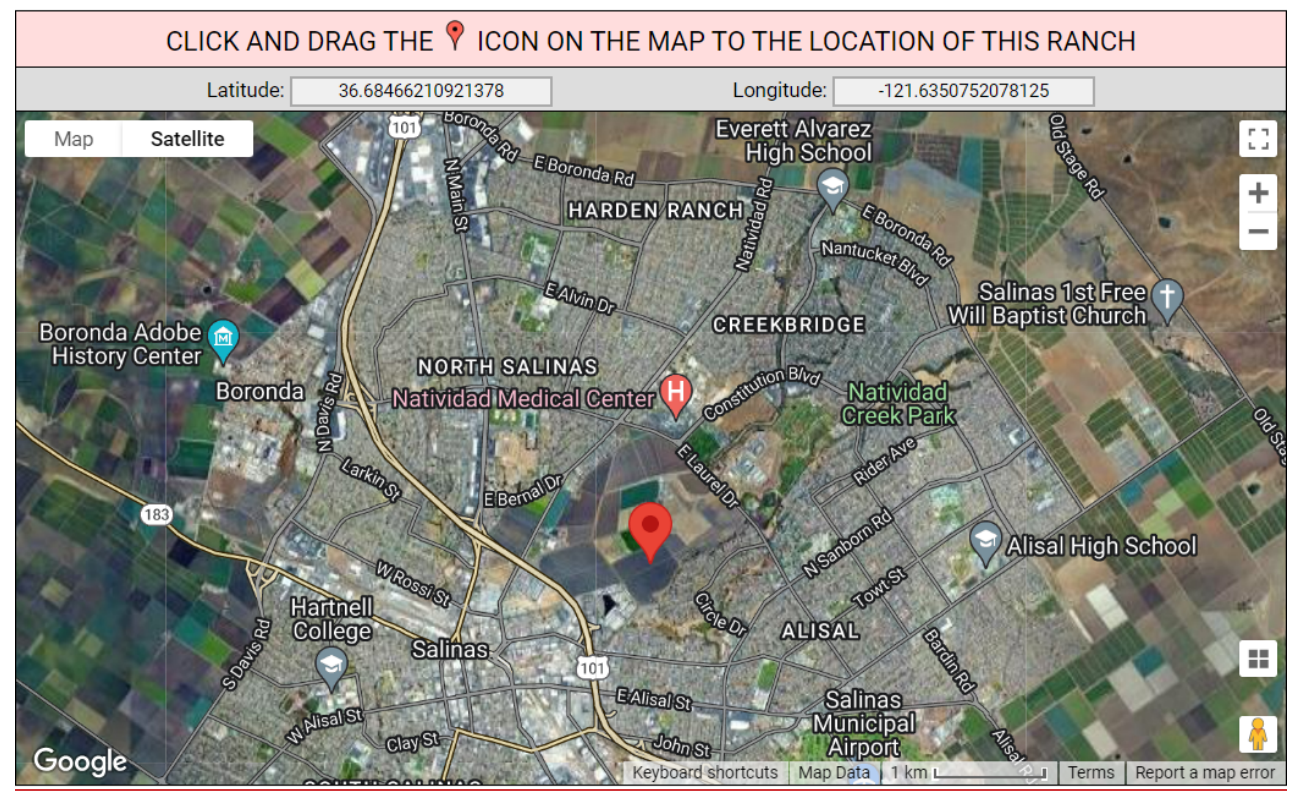

#### 本部分中必须报告以下信息。

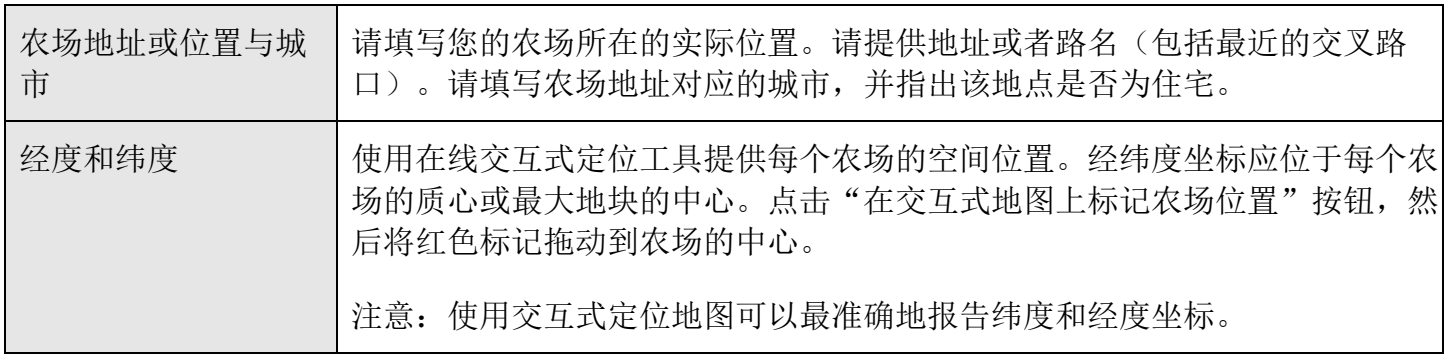

# 第九部分:宗地登记和联络信息

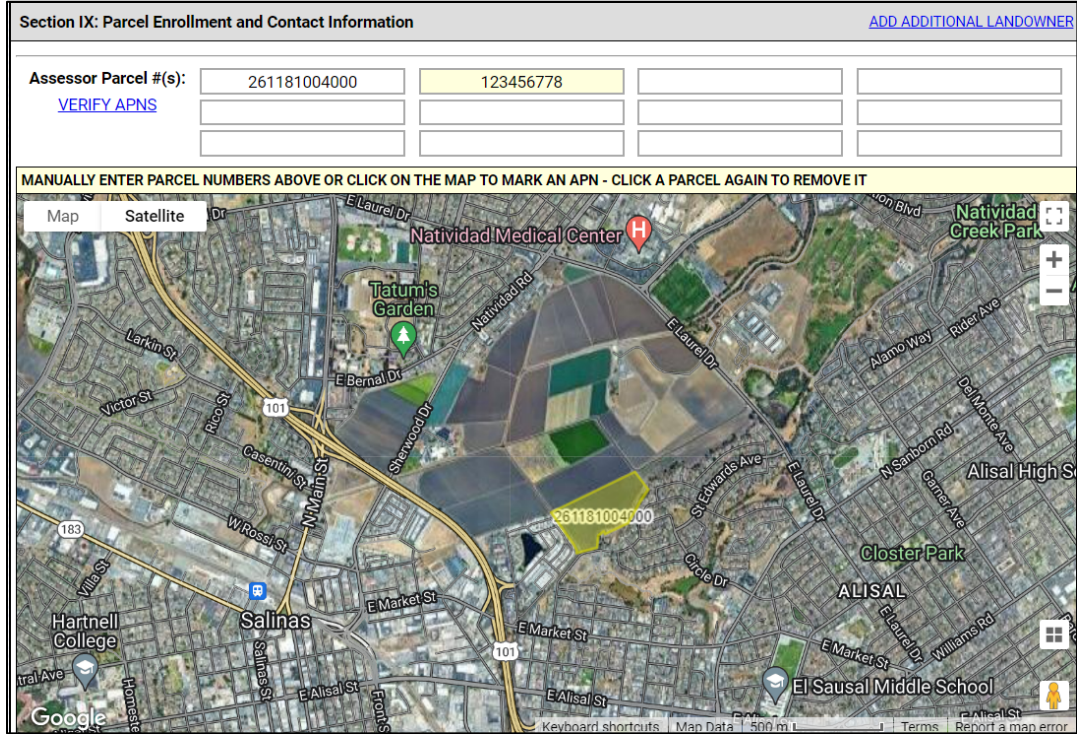

本部分中必须报告以下信息。

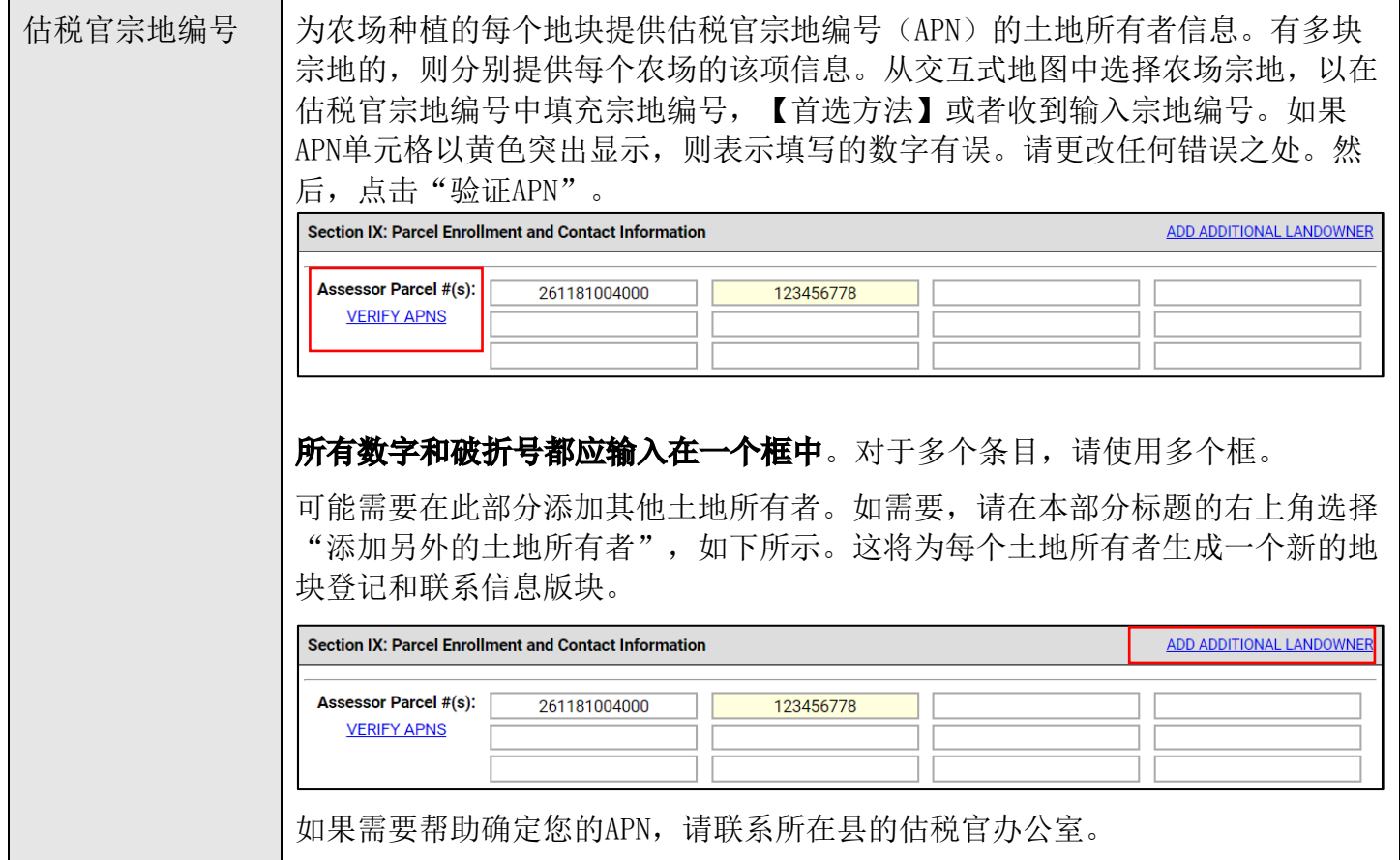

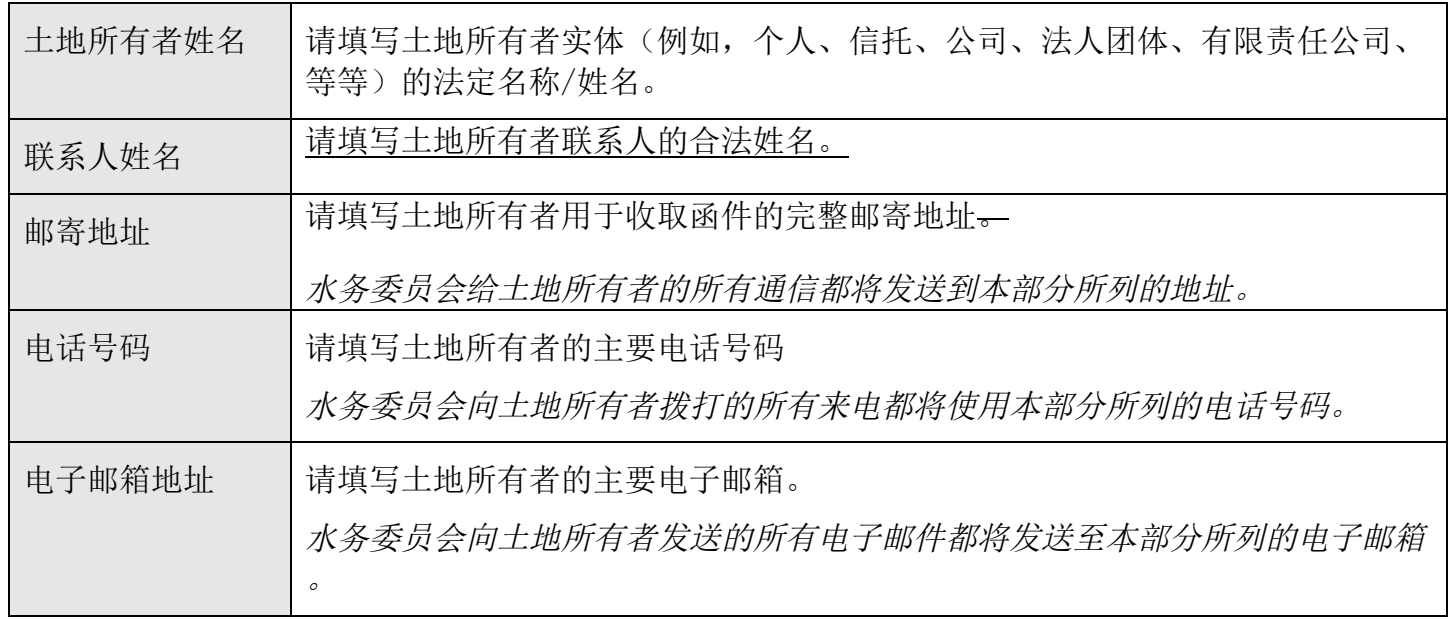

### 第十部分: 地图

需要提供的农场地图可以是带有附加功能的谷歌地图,比如提交给农业专员办公室的地图。您必须使用 eNOI提交链接"上传农场地图"在GeoTracker上将农场地图直接上传到eNOI。

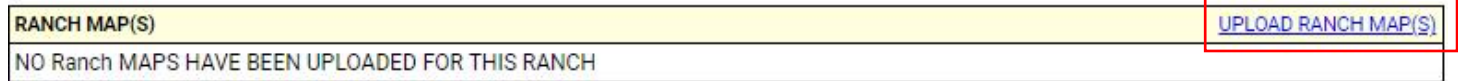

农场地图必须包含以下信息:

- · 地块上农场(包括农场道路)的位置(边界);
- · 灌溉和雨水径流排放点;
- · 近地表水体、地下水井、排水沟、尾水或灌溉池塘、溪流(长流河、间歇性河流和间歇性 河流)、河岸和湿地栖息地;
- · 农场eNOI第八部分的地图上标记的经纬度质心针标位置。

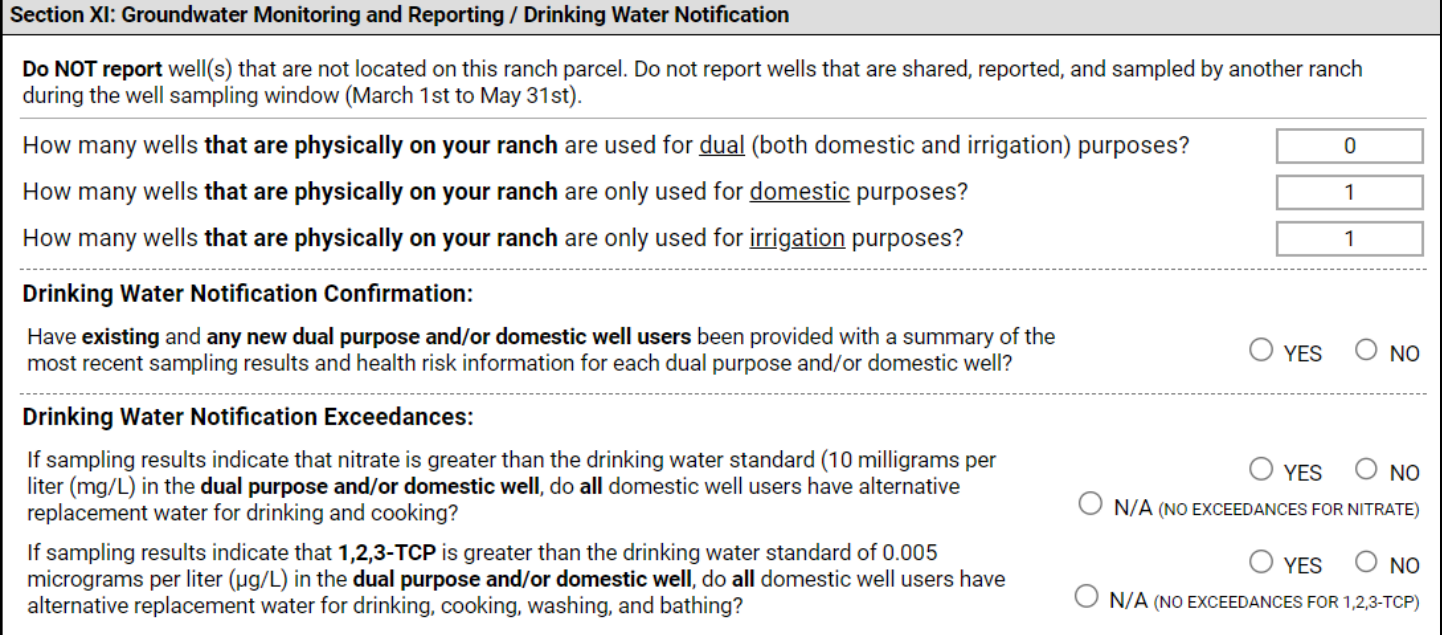

# 本部分中必须报告以下信息。

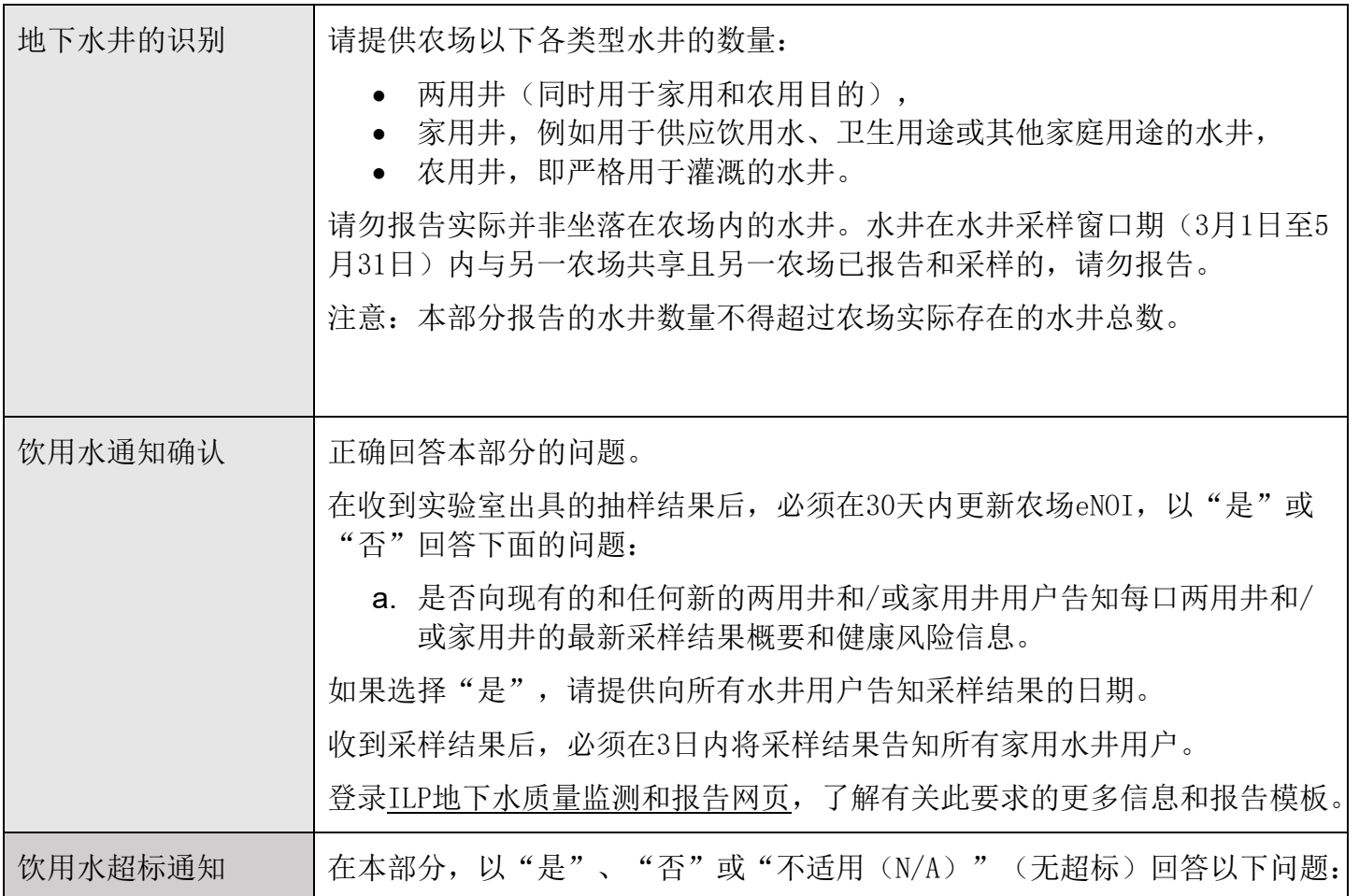

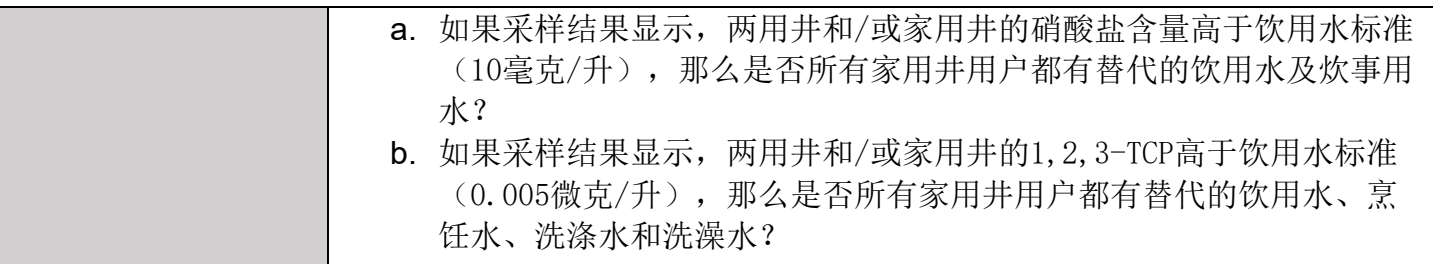

第十二部分: 农场特征

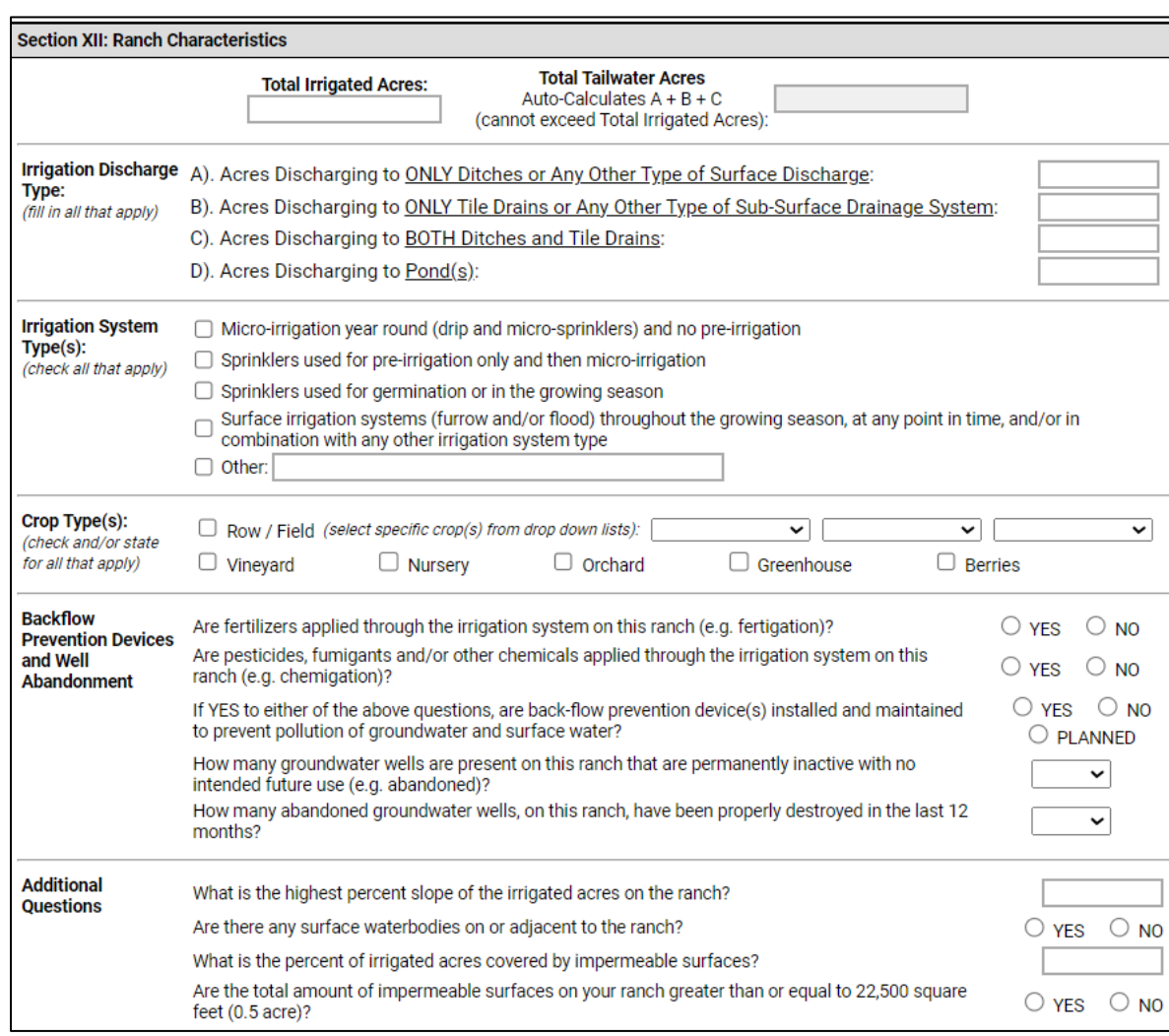

本部分中必须报告以下信息。

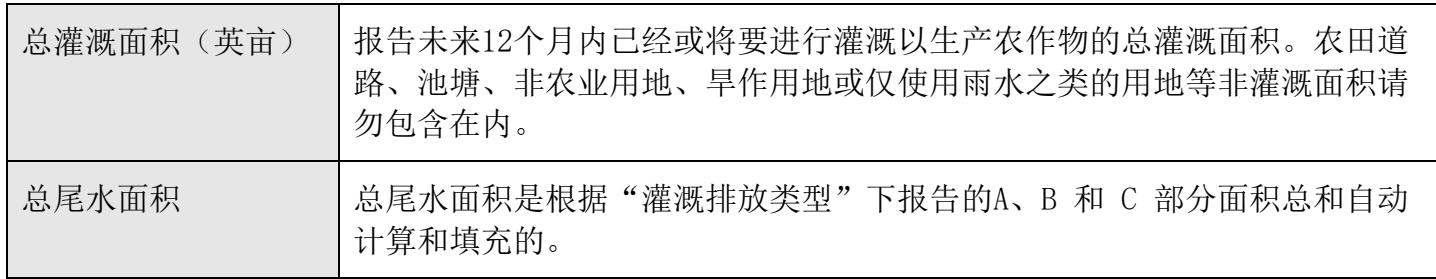

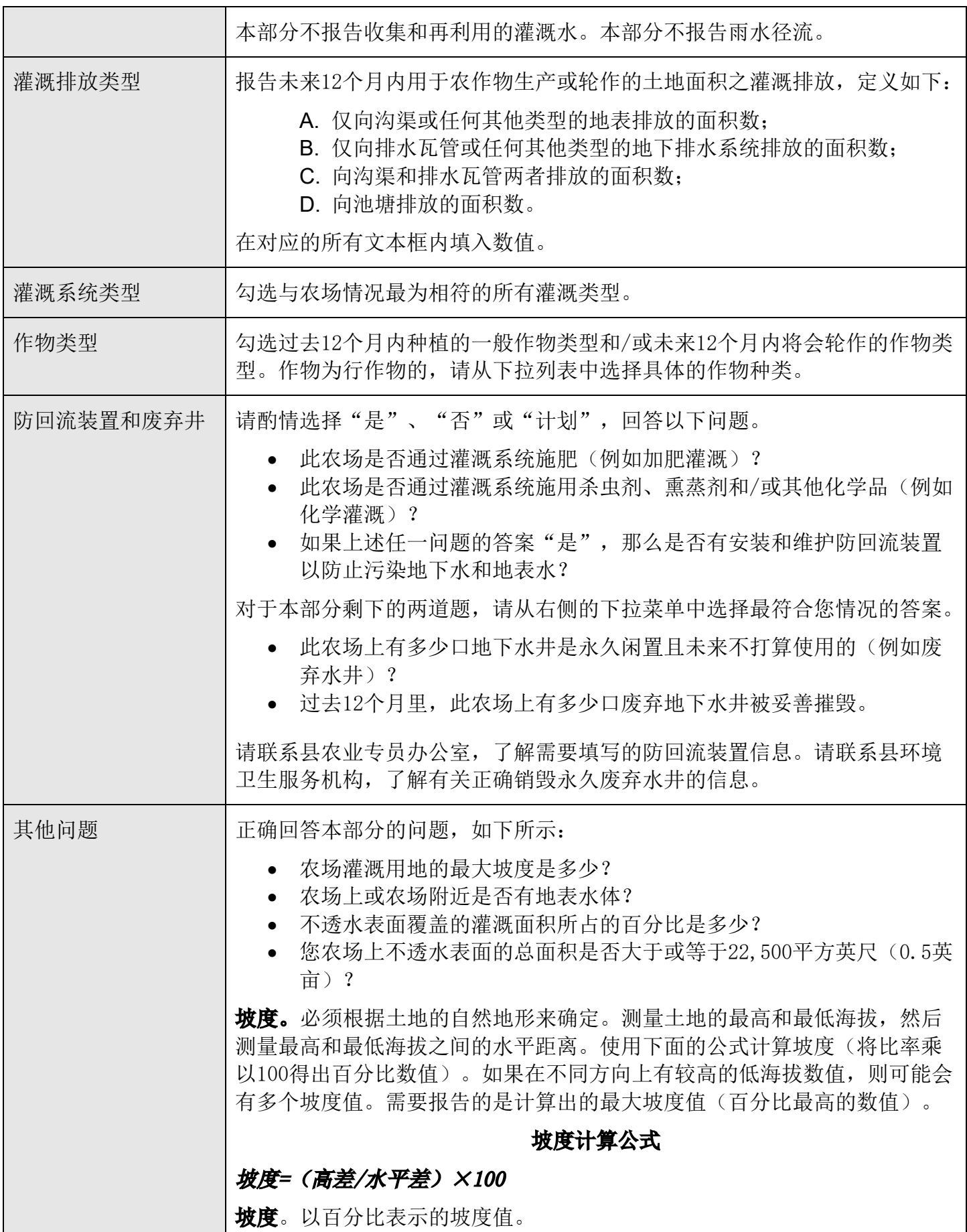

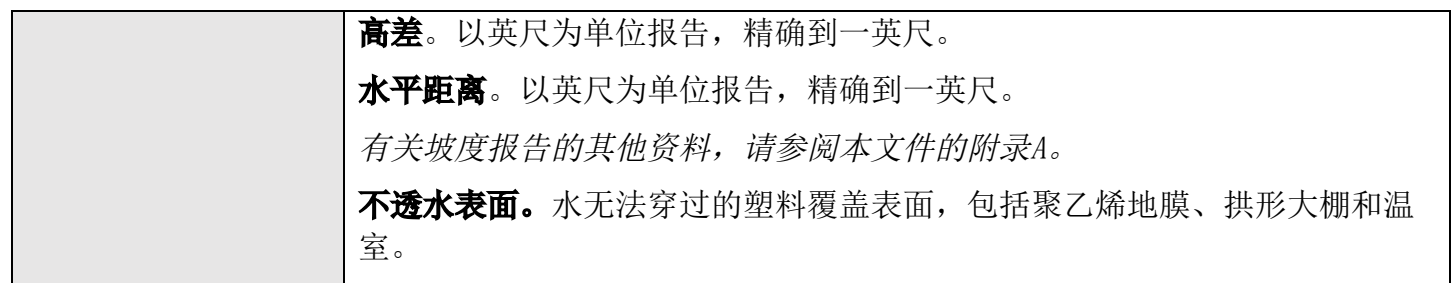

# 第十三部分:农药许可证信息

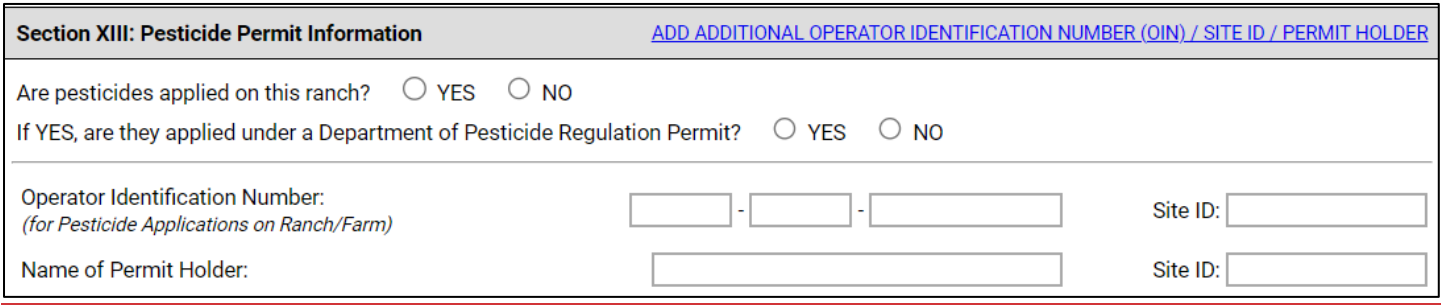

如果此农场使用农药,则必须报告以下信息。

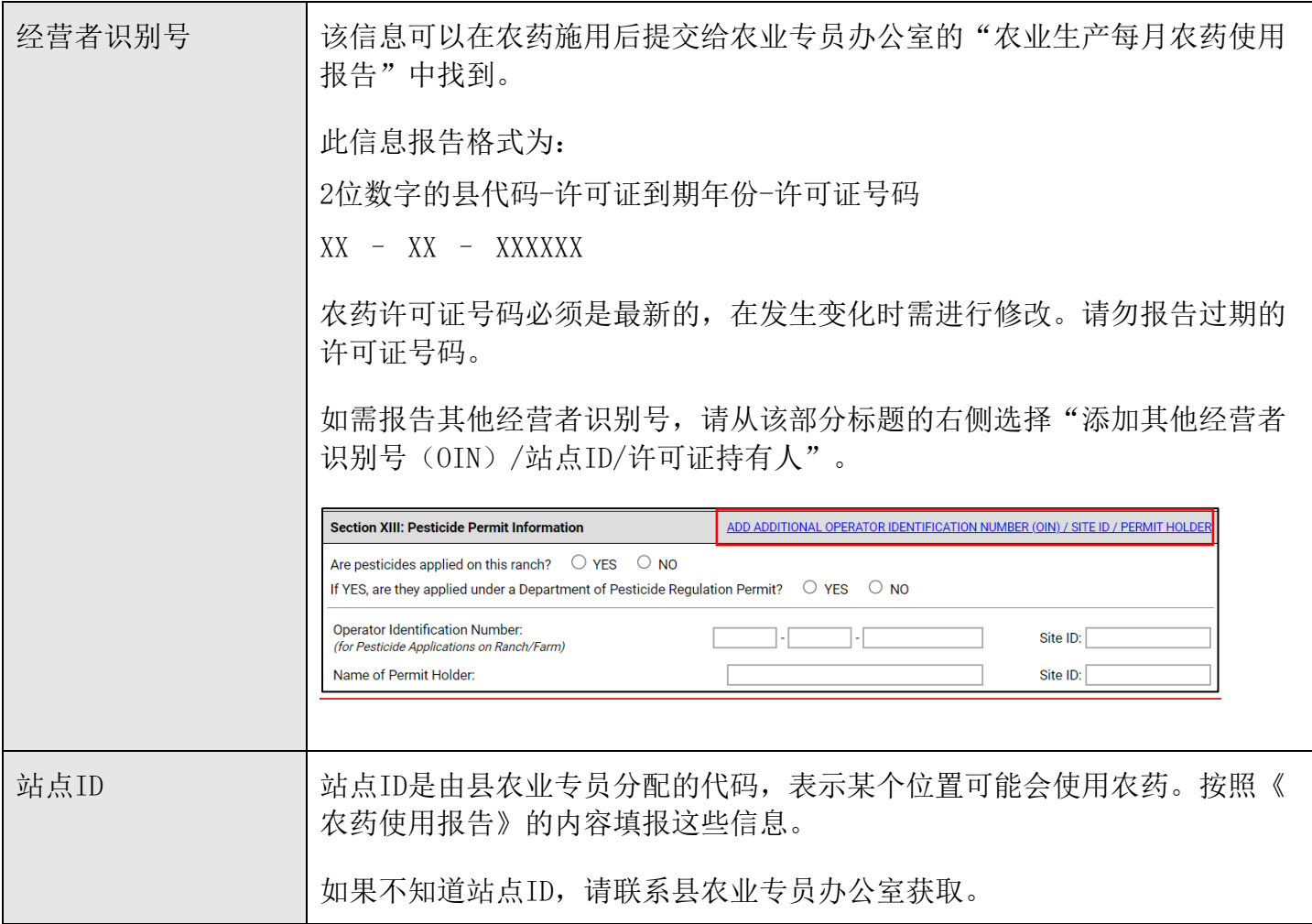

许可证持有人姓名 ——请填写持有农药施用操作识别号许可证的人员的合法姓名。

### 点击"添加此农场",提交表单。

**Add This Ranch** 

如果必填字段没有填写内容,则无法提交表单。缺失的部分将以黄色突出显示。如果发生这种情况,请 填写所有突出显示的部分,然后再次单击"添加此农场"。

### <span id="page-15-0"></span>如何提交已填妥的eNOI

eNOI填妥并且至少成功添加了一个农场后,系统将跳转到企业eNOI页面。滚动页面到企业eNOI的底部。 请通读以下段落并勾选"我不是机器人"旁边的复选框,按照指示完成ReCAPTCHA: "*在您提供与您的* 企业和农场/农田相关的信息后,您必须填写左侧的reCaptcha(验证码图片),然后点击下面的按钮将 表格提交到中央海岸区域水质控制委员会(简称"水务委员会")。然后,系统将提示您打印该表格、 签名然后将其邮寄给水务委员会。其他详细说明见打印件。"

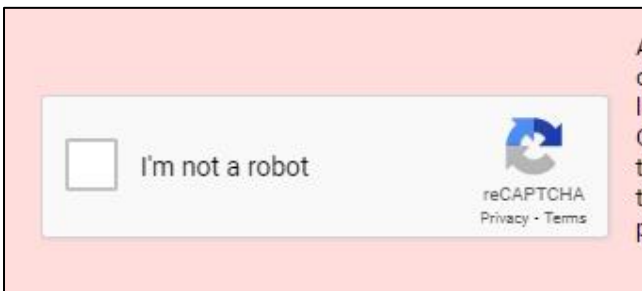

After you have provided the required information regarding your operation and ranches / farms, you must fill out the reCaptcha to the left and then click the button below to submit the form to the Central Coast Regional Water Quality Control Board (Water Board). You will then be prompted to print out a copy of the form, sign it, and mail it to the Water Board. Additional detailed instructions are included on the printout:

**SUBMIT AND PRINT** 

提交eNOI后,被列为经营者/责任人的个人必须打印eNOI并签名。eNOI签名后必须以PDF格式通过电子 邮件发送,或者通过普通邮件寄送至中央海岸水务委员。

电子邮箱地址:[AgNOI@waterboards.ca.gov](mailto:AgNOI@waterboards.ca.gov)

邮寄地址:Irrigated Lands Program Central Coast Water Board 895 Aerovista Place, Suite 101 San Luis Obispo, California 93401

一旦获得批准, "经营者/责任人"所列人员将收到GeoTracker发送的一封包含临时登录凭证的电子邮 件,然后必须使用该信息创建永久用户名和密码。

经营者/责任人必须找到这封电子邮件,并立即使用临时用户名和密码登录GeoTracker。如果找不到此 电子邮件,请检查您的垃圾邮件或垃圾邮件文件夹和/或联系ILP工作人员寻求帮助。如果没有此 GeoTracker账户的在线访问权限, 您将无法访问您的注册信息。

## <span id="page-16-0"></span>问题和帮助

请访问我们的灌溉土地计划网站以获取更多信息:

[https://www.waterboards.ca.gov/centralcoast/water\\_issues/programs/ilp/](https://www.waterboards.ca.gov/centralcoast/water_issues/programs/ilp/).

如果您有任何疑问,请致电(805) 549-3148或者发送电子邮件至[AgNOI@waterboards.ca.gov](mailto:AgNOI@waterboards.ca.gov)。

### <span id="page-16-1"></span>终止

#### 农场终止生产

农场不再生产企业登记的经济灌溉作物的,必须在状态变更后60天内登记终止。如需终止个人农场,请 遵循以下步骤:

1. 选择"编辑农场信息",导航至农场的eNOI。

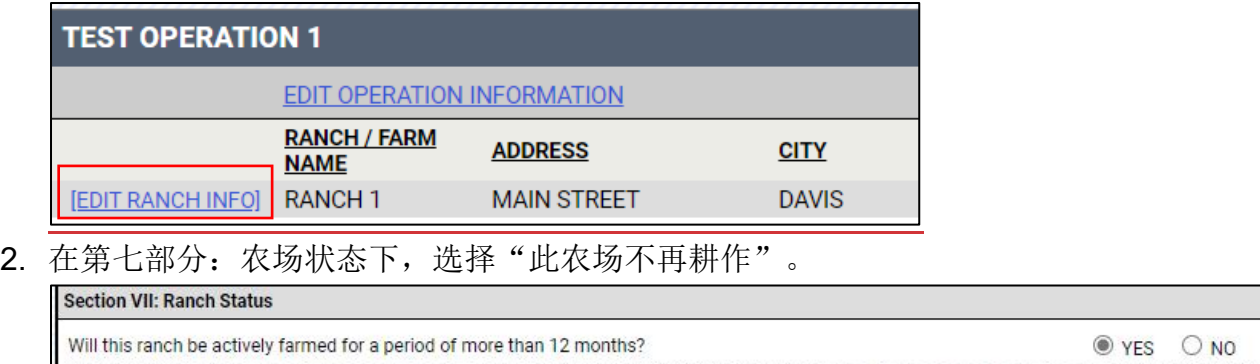

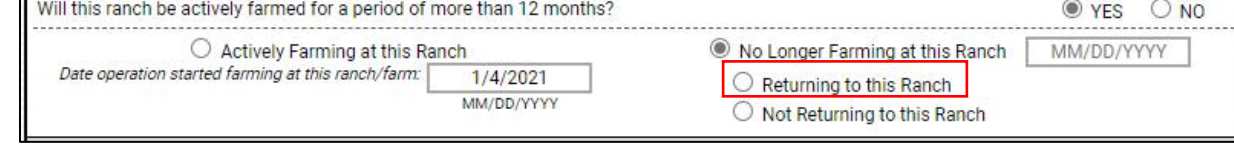

3. 在对应的栏内填写停止耕种的日期,然后选择您是否会"重新耕种此农场"(表示您预计会在已 知日期再次在此农场上进行耕种),或者选择"不会重新耕种此农场(表示您预计不会再在此农 场上进行耕作)。

### 重新耕种此农场

如果在未来的某个时间点此农场将在当前企业名下恢复耕作,请选择"重新耕种此农场"。

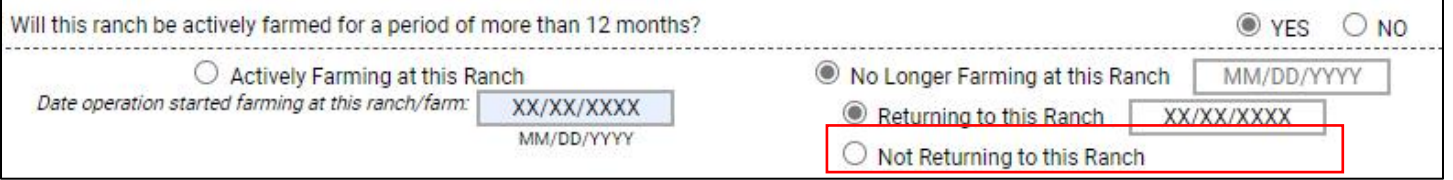

- 1. 填写该农场预计恢复耕作的日期。
- 2. 在eNOI表格底部选择"保存并提交"。这种农场暂时终止种植不需要提交《终止通知》(NOT) 表格。

### 不会重新耕种此农场

企业不会再耕种终止耕作的农场的,请选择"不会重新耕种此农场"。选择此选项的,需要提交《终止 通知》(NOT)表格。

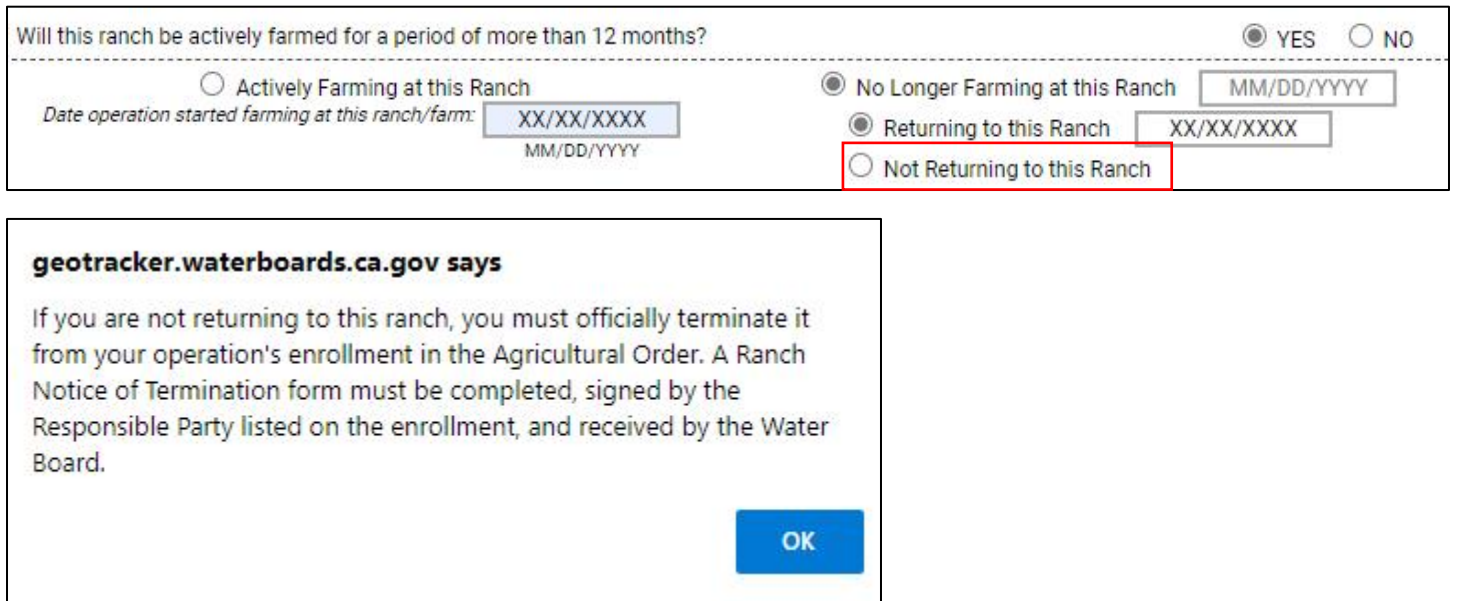

1. 如果您不会重新耕种此农场,请对GeoTracker的提示(如上所示)选择"确定"。然后,选择黄 色框中的链接(如下所示),访问农场的NOT表格。

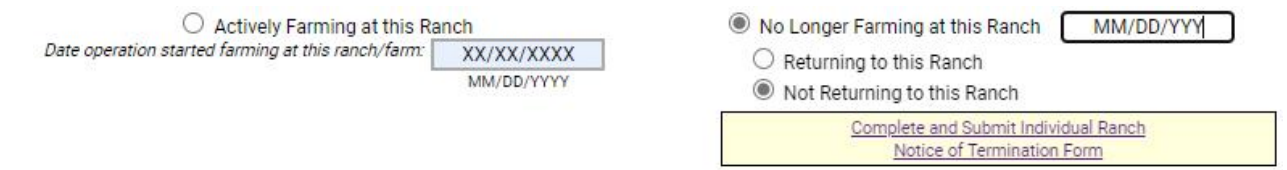

- 2. 填写表格并保存所有更改。
- 3. 打印填写、签名并将填妥的表格发送至[AgNOI@GeoTracker.ca.gov](mailto:AgNOI@GeoTracker.ca.gov)
- 4. ILP工作人员确认终止已被处理后,方可视为完成终止。
- 5. 已成功终止的农场将显示为红色,并在Geotracker面板的农场名称左侧以红色标示"已终止农场 /农田"(如下图所示):

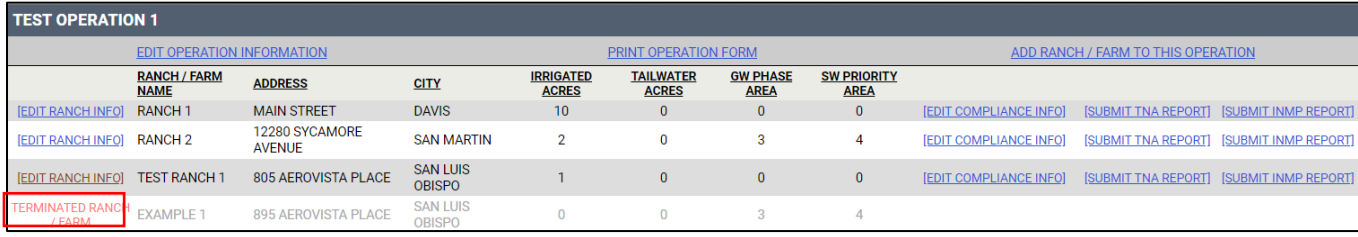

#### 6. 企业终止

在某些情况下,需要终止整个企业。这种情况最常发生在与企业关联的所有农场均已终止的情况之下。 如需终止企业,请遵循以下说明:

1. 点击"编辑企业信息"链接,导航至"企业eNOI"。

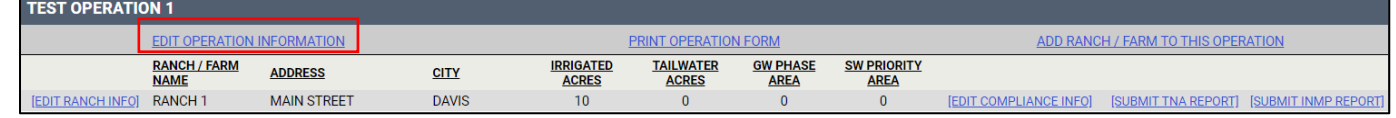

2. 在第二部分: 提交类型项下, 对问题"本企业是否仍在生产商业灌溉作物?"选择"否"。

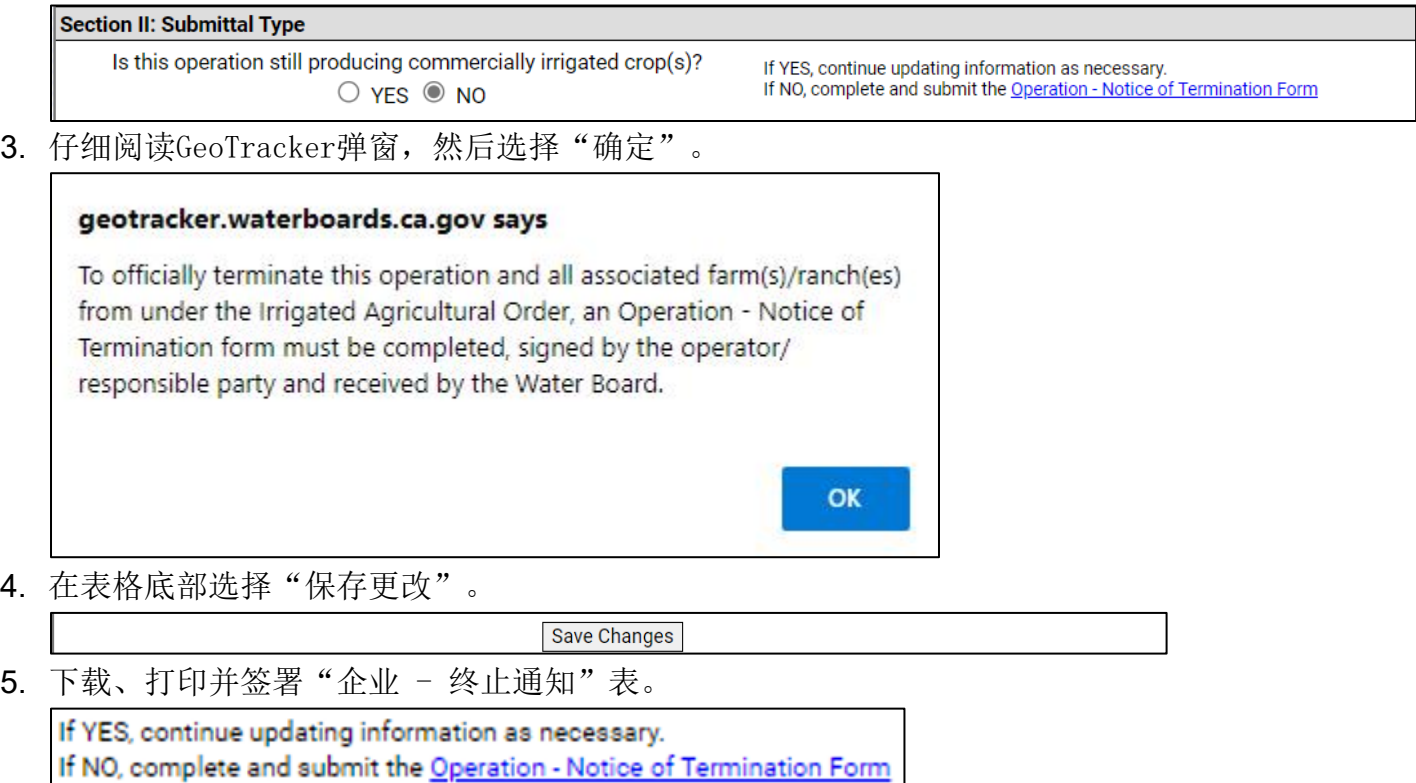

表格填妥后发送至[AgNOI@waterboards.ca.gov](mailto:AgNOI@waterboards.ca.gov),或邮寄至:

<span id="page-18-0"></span>灌溉土地计划 Central Coast Water Board 895 Aerovista Place, Suite 101 San Luis Obispo, California 93401

# 附录A:坡度报告指南

#### 报告要求

eNOI设置坡度百分比报告要求的目的是收集有关农场一般特征和潜在水质风险的信息。《农业令》中没 有关于农场坡度的额外要求。以下是eNOI报告要求指南的总体摘要:

- · eNOI上必须报告计算得出的最大坡度值。
- · 坡度百分比是水平距离上海拔上升或下降量之间的关系。
- · 坡度应根据农场现有场地条件计算。
- · 仅灌溉作物面积需要计算坡度值。
- · 坡度测量不应跨越河床、多个流域或其他破坏灌溉土地连续坡度的自然特征。因此,测量 整个田地或农场的坡度可能合适,也可能不合适。
- · 堤坝、梯田、或堤滩的坡度不应计入坡度计算。

#### 坡度的定义

坡度是向上或向下倾斜或倾向的程度。斜坡是指陆地表面的上升或下降。

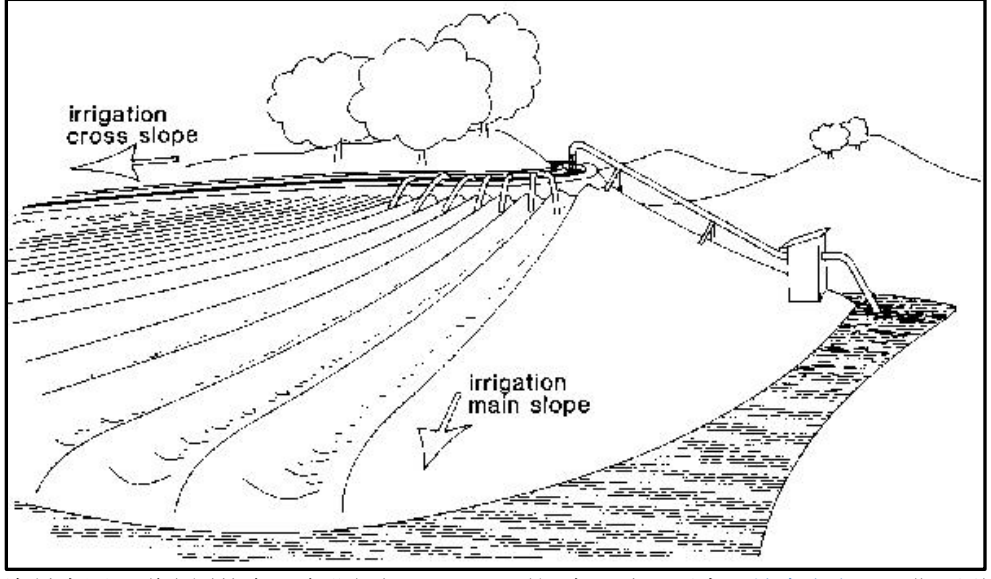

资料来源:联合国粮食及农业组织(FAO),第3章,地形要素,[坡度定义,](http://www.fao.org/3/r4082e/r4082e04.htm)日期不详,于2021年7月9日从粮农组织网站检索 。

### 坡度计算公式

坡度百分比是水平距离上海拔上升或下降量之间的关系,方程式为:

坡度百分比=高差(海拔变化)/水平差(距离英尺数)×100

### 如何测量坡度

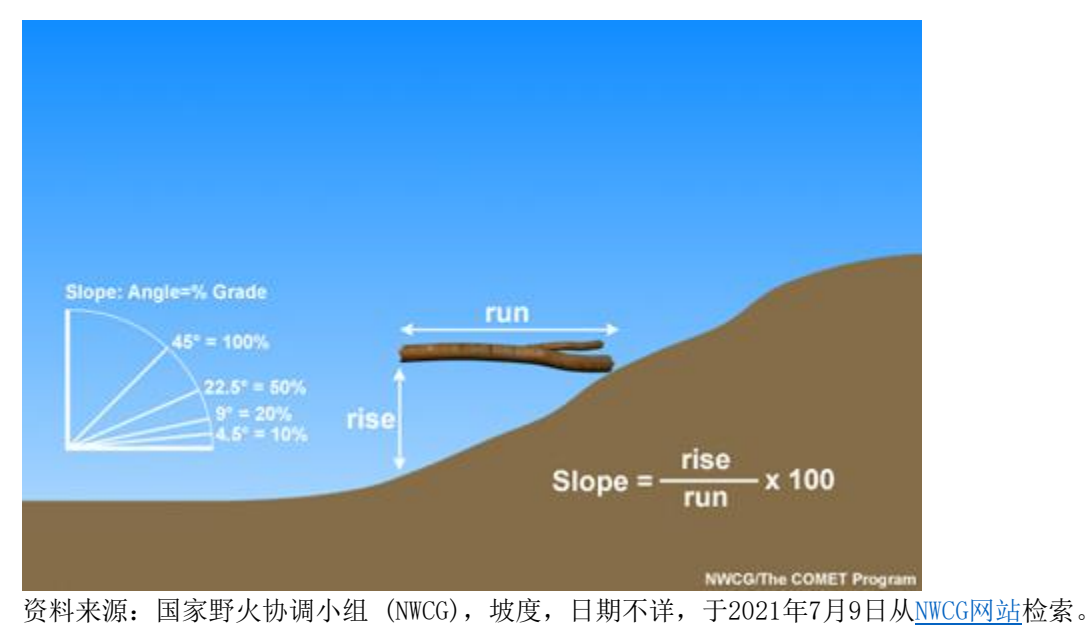

#### 地图工具:

以下地图工具可用于计划任何农场灌溉土地的最大坡度。

#### 等高线图

等高线地图是公开的,可以通过美国地质调查局[国家地图数据交付](https://www.usgs.gov/core-science-systems/ngp/tnm-delivery/topographic-maps)网站免费下载。该网站还有视频[培训](https://www.usgs.gov/core-science-systems/national-geospatial-program/training) 链接讲解如何使用地图产品和服务、[帮助](https://apps.nationalmap.gov/help/)版块,以及[常见问题](https://www.usgs.gov/faqs/what-are-terms-uselicensing-map-services-and-data-national-map?qt-news_science_products=0#qt-news_science_products)版块。《森林测量》(Joan DeYoung)提 供了[在等高线图上测量坡度百分比的技巧](https://openoregon.pressbooks.pub/forestmeasurements/chapter/1-3-tips-for-measuring-slope-on-contour-maps/)。

#### Google Earth Pro

Google Earth Pro(谷歌地球专业版)是一款免费的基于网络的地图工具,含有测量距离和海拔以及计 算最大和平均坡度的功能。"标尺"功能让用户可以在计算机上轻松计算最大坡度。

在景观上"画"一条,用线来计算距离。使用标尺中的"路径"功能,单击"显示高程剖面"框。 Google Earth Pro只能准确计算距离大于100英尺的坡度。请参阅下面的示例以及有关报告内容的说明 。请参阅本说明第19页开始的使用Google Earth Pro进行坡度测量的其他示例。

Google Earth Pro中的测量工具可以完成所有计算。不需要使用坡度公式。

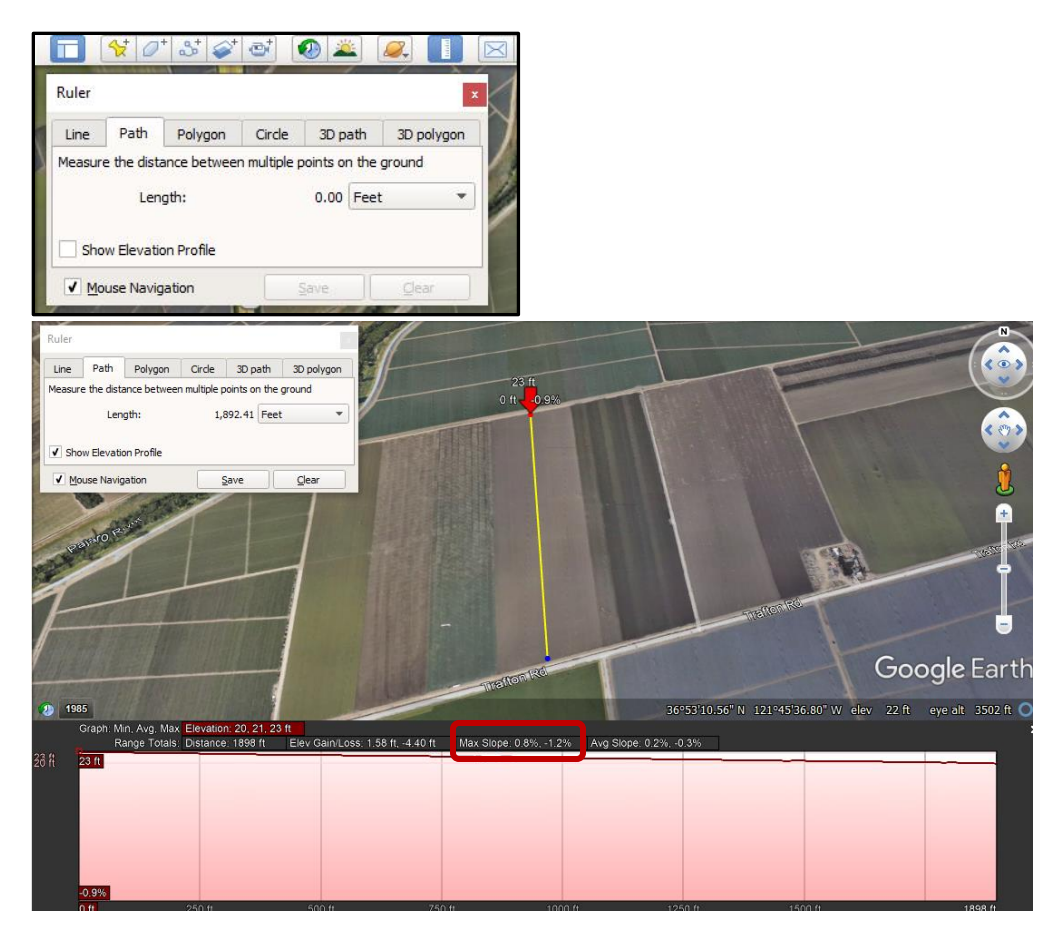

在本例中,最大坡度为1.2%。此外,还须水平绘制一条线,以确定整个农场的最大坡度。

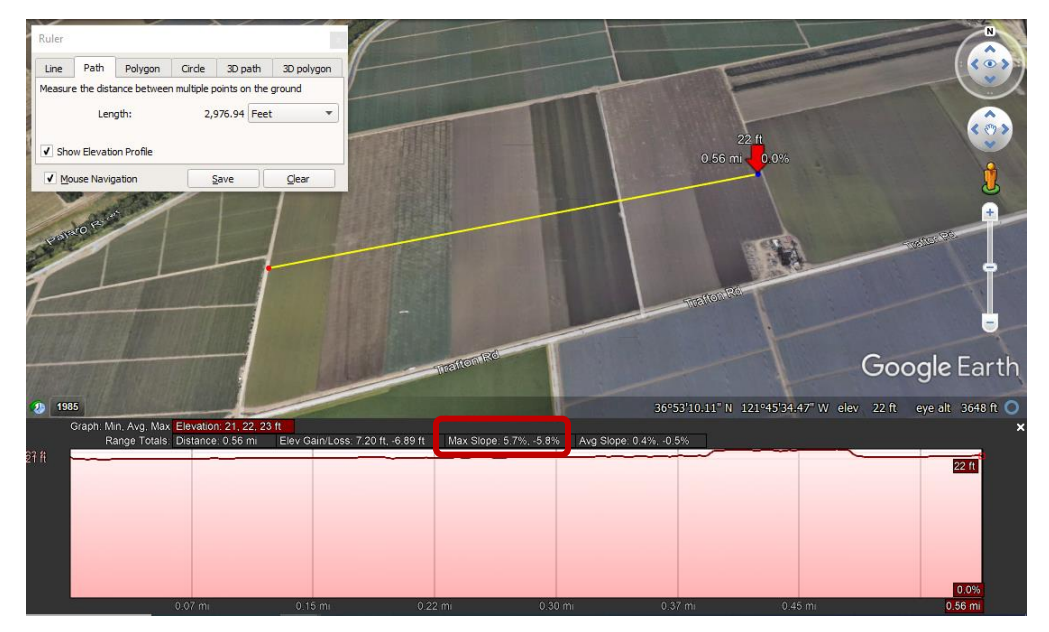

在本例中,最大坡度为5.8%。农场的最大坡度报告为5.8%(选取两个测量值中较大的一个)。

### 现场测量工具:

有许多手持式工具可用于现场测量坡度:倾斜仪、水准仪,等等。还有更复杂的手持设备:GPS、精密 高度计、数字水准仪、电子量角器、激光测距仪等。安卓和苹果手机上也有倾斜仪应用程序,但务必要 检查其准确性;有些非常准确,有些则不然。下面将讨论更常用和最经济的工具。

### Abney水准仪

这款手持式仪器自19世纪后期以来一直用于野外勘测。测量坡度时,将安装在水平仪侧面的量角器设置

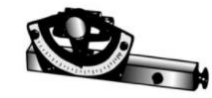

为固定梯度,并选择适当的刻度。接下来,通过Abney瞄准固定参照物(通常是另一个 人),直到十字准星中出现气泡。当准星将气泡平均一分为二时,即达到了Abney上预 设的坡度。近几十年来,Abney已被测斜仪所取代。(Schmid, J.,《追踪工具:调查

、布局和测量工具》,日期不详,于2021年7月9日从[American Trails网站](https://www.americantrails.org/resources/trail-tools-survey-layout-and-measuring-tools)检索)。

### 测斜仪

倾斜仪可用来测量两点之间的土壤坡度。它有一个小孔,用于读取以度为单位的土壤坡度和以百分比为 单位的等效坡度。它内部有一个浮动刻度,用来测量坡度。将测斜仪对准眼睛,双眼睁开,视线与地面

(上坡或下坡)平行,瞄准目标(棍子或与您身高相同的人),瞄准目标上与您的眼睛距离 地面高度持平的点。直接从百分比刻度读取数值。坡度百分比是水平距离内海拔上升或下降 量之间的关系。(Schmid, J., 《追踪工具: 调杳、布局和测量工具》, 日期不详, 于2021

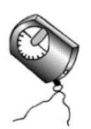

年7月9日从[American Trails网站](https://www.americantrails.org/resources/trail-tools-survey-layout-and-measuring-tools)检索)。《森林测量》(Forest Measurements,作者Joan DeYoung) 概述了如何使用测斜仪计算坡度:[评估土地坡度](https://openoregon.pressbooks.pub/forestmeasurements/chapter/1-1-assessing-slope-of-the-land/)和[测量坡度的现场技术提示](https://openoregon.pressbooks.pub/forestmeasurements/chapter/1-2-field-technique-tips-for-measuring-slope/)。(DeYoung, J.,《森林 测量》,日期不详,摘自[Open Oregon Pressbooks 网站](https://openoregon.pressbooks.pub/forestmeasurements/chapter/1-3-tips-for-measuring-slope-on-contour-maps/))。

## 测量轮

测量轮是用来测量距离的。它会记录车轮的转数,从而记录车轮行驶的距离。测量轮可以用来测量距离 以计算坡度,然后使用倾斜仪来计算坡度。两者相结合,可以精确测量两点之间的斜率( Schmid, J.,《追踪工具:调查、布局和测量工具》,日期不详,于2021年7月9日从 [American Trails网站](https://www.americantrails.org/resources/trail-tools-survey-layout-and-measuring-tools)检索)。

### Google Earth Pro示例:

### 示例1

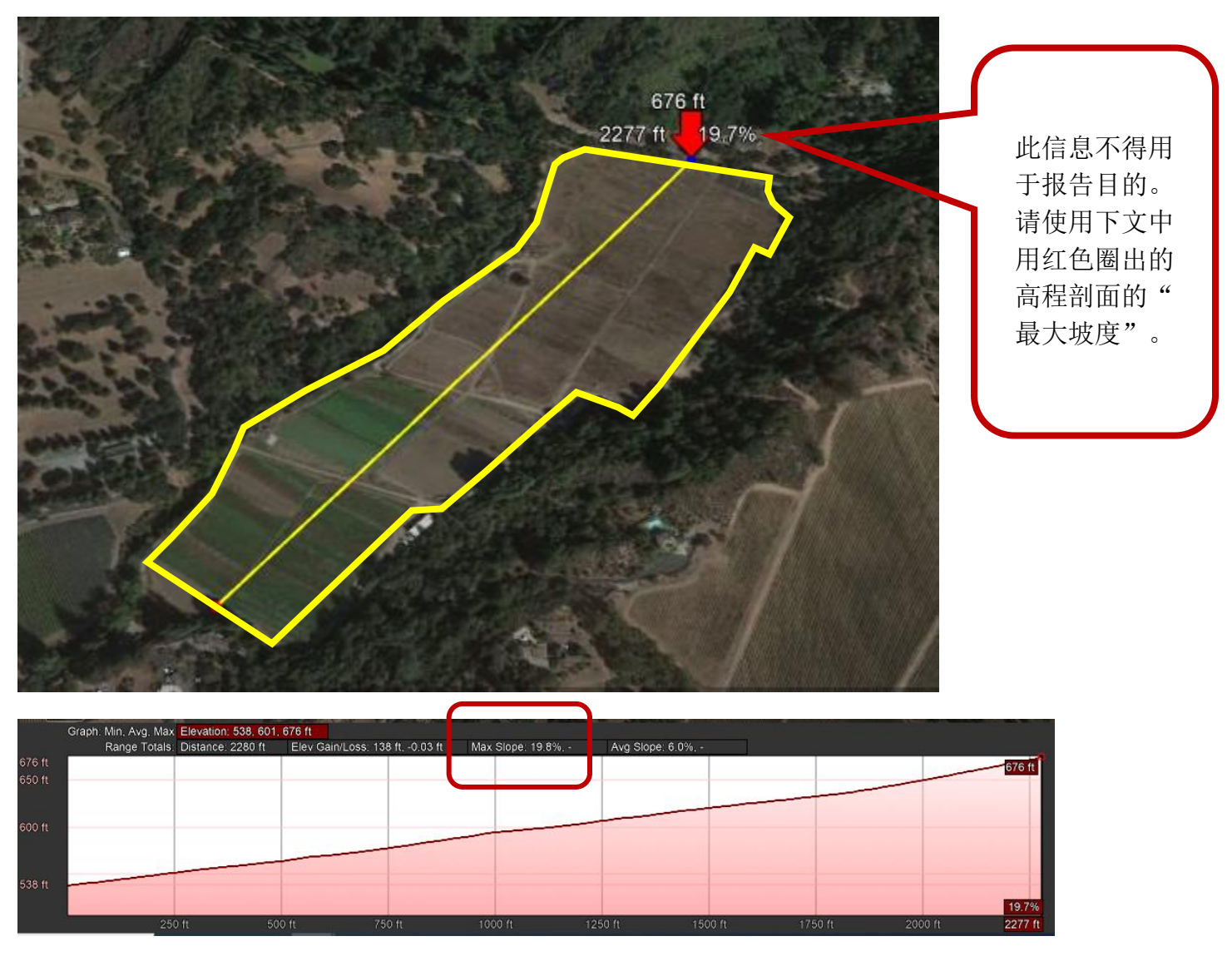

- · Google Earth Pro计算出的最大坡度为19.8%。
- · 绘制横跨整个农场的线后,公式将计算平均坡度(676 538 / 2280 = .06 x 100 = 6% ),而不是最大坡度。
- · 所以报告的农场最大坡度为19.8%。

### 示例2

这个农场被非灌溉土地分割。非灌溉面积不应包含在测量之中。左右两个部分分别画线(如下图所示) 。农场两个部分哪个的坡度最大,报告哪个的最大坡度。

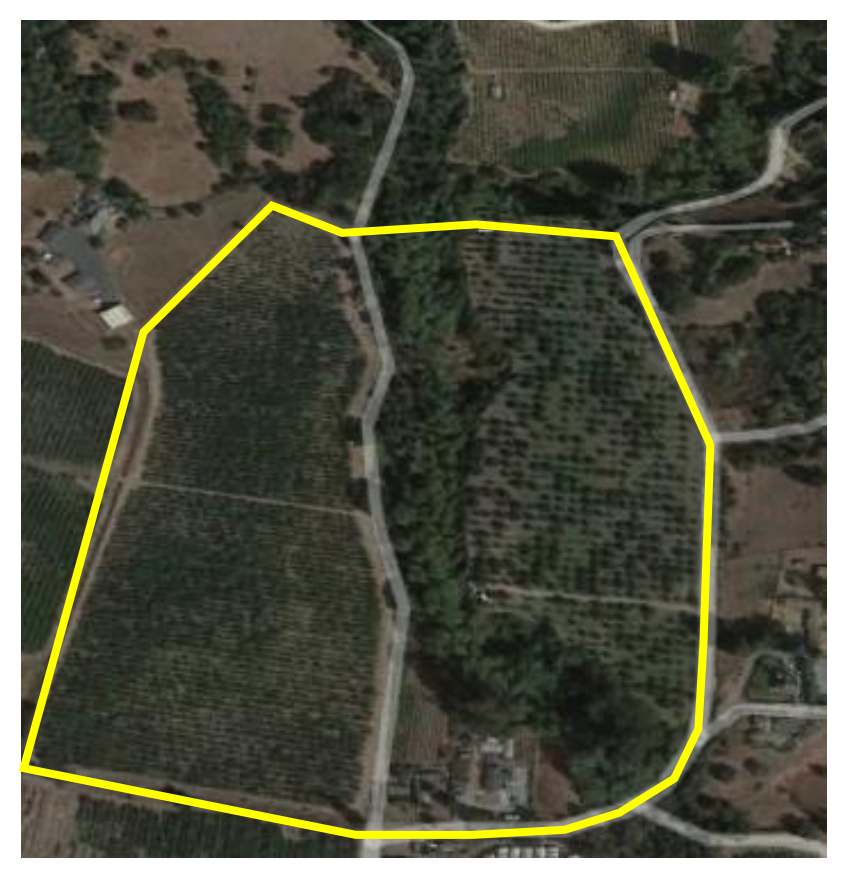

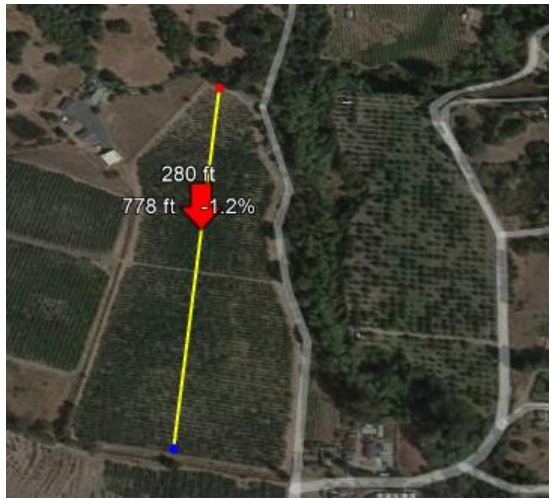

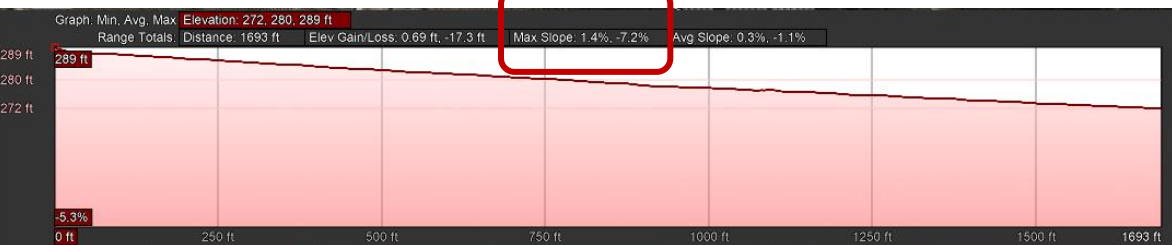

· 这段的最大坡度是7.2%。

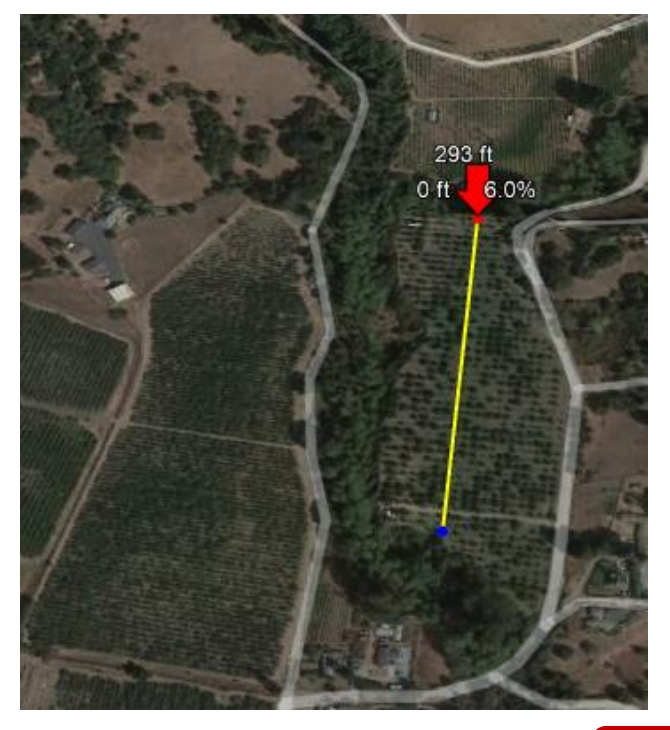

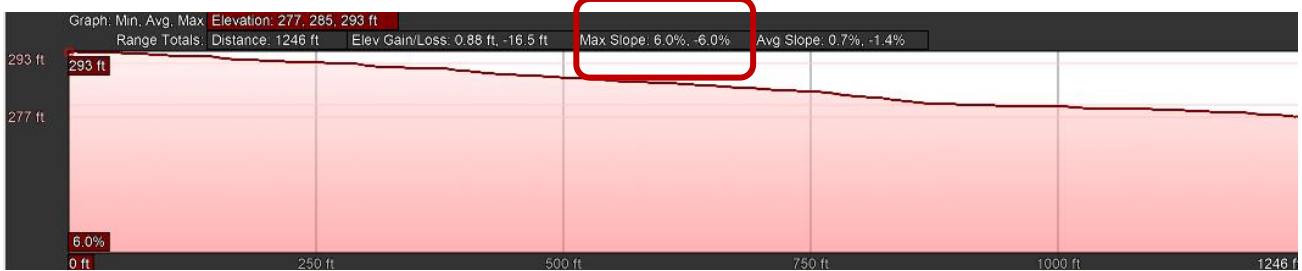

- · 这段的最大坡度是6%。
- · 所以报告的农场最大坡度为7.2%。

这个大型农场被水体和非灌溉土地分割。

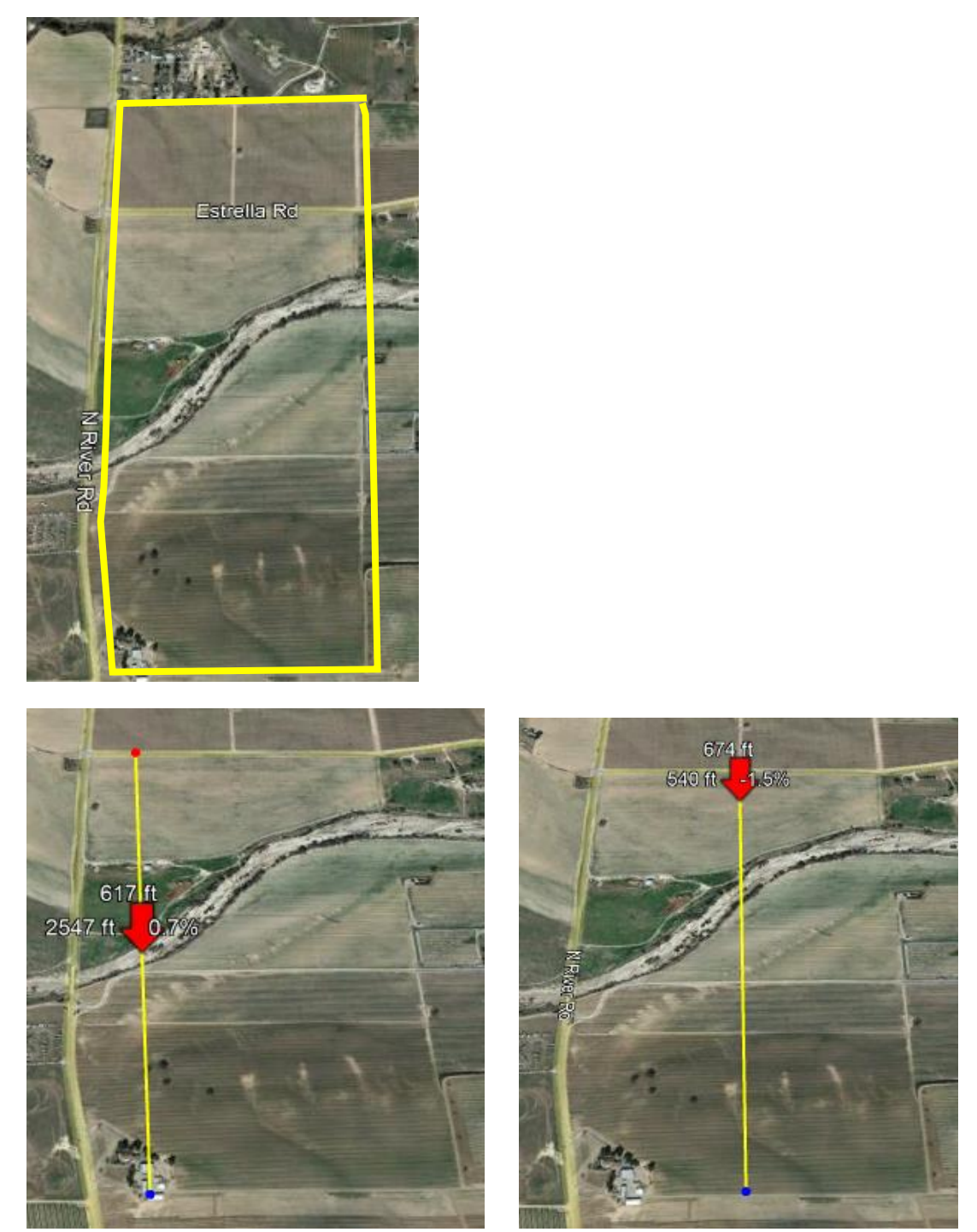

- · 左图中,画的线不正确,因为里面包含了一个水体通道,以及未灌溉土地的区域。
- · 右图中,画的线依然不正确,因为里面包含了水体通道。如果农场覆盖两个分水岭,情况 也是一样。
- · 在切割的区段中画线,只能包括灌溉面积,不能包括水体通道(如下图所示)。

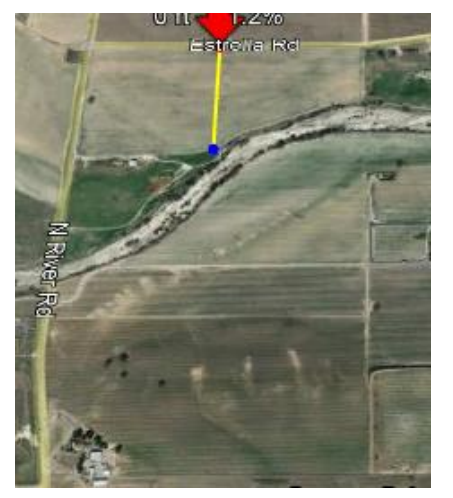

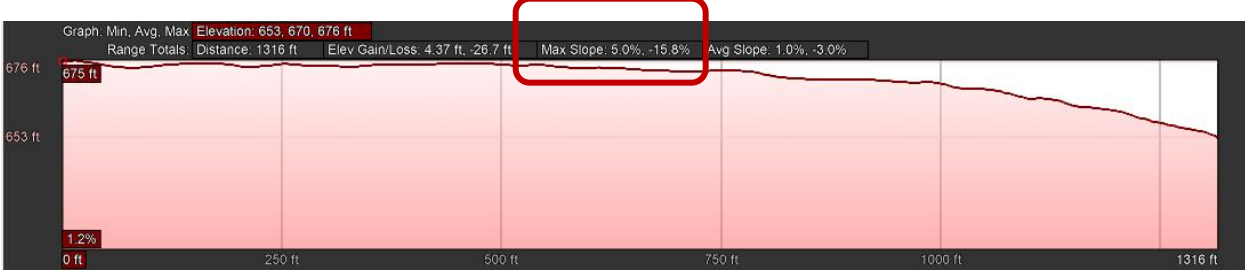

· 这段的最大坡度是15.8%。

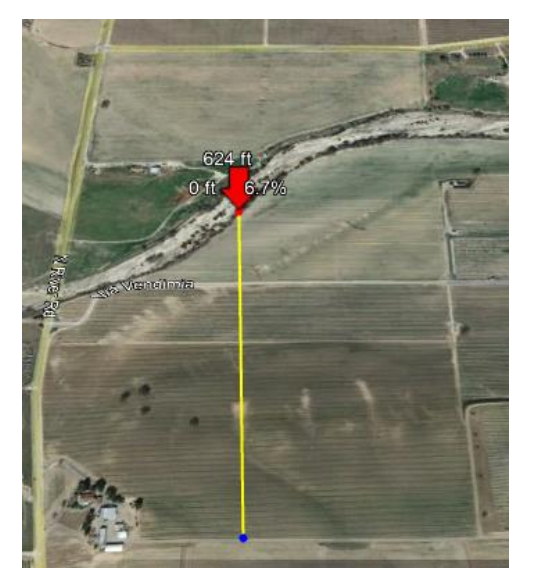

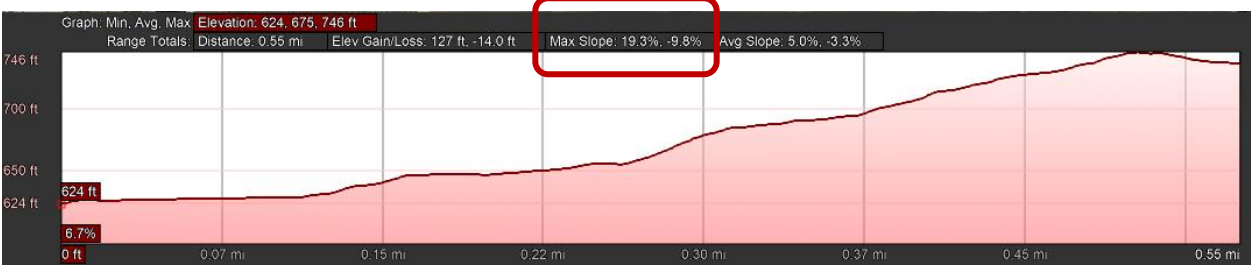

- · 这段的最大坡度是19.3%。
- · 所以报告的农场最大坡度为19.3%。

这个农场是"手指"形状。

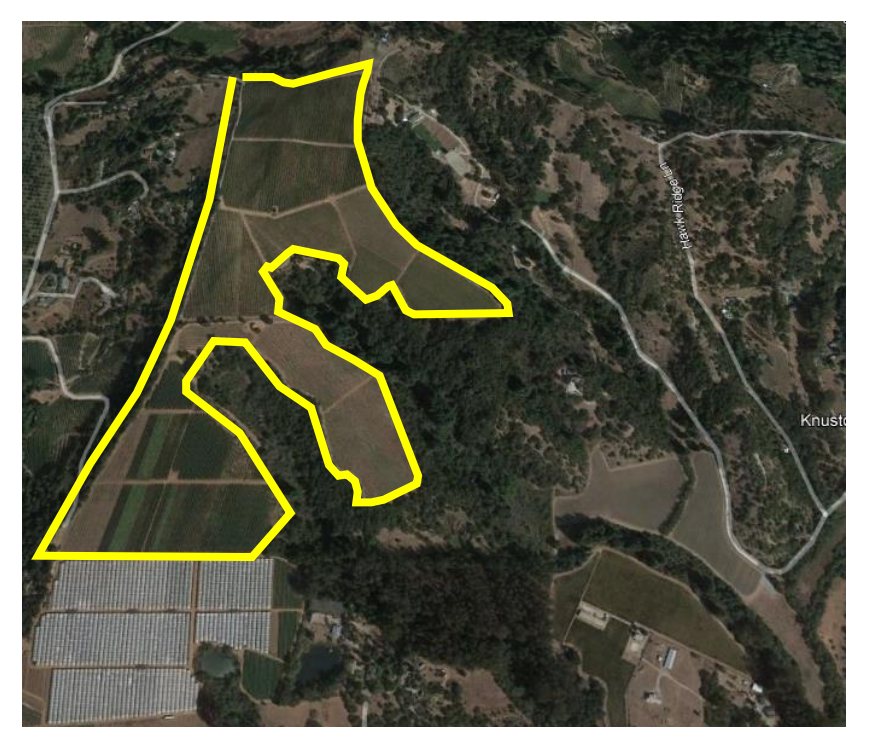

· 按下图所示,测量农场的各个区段。

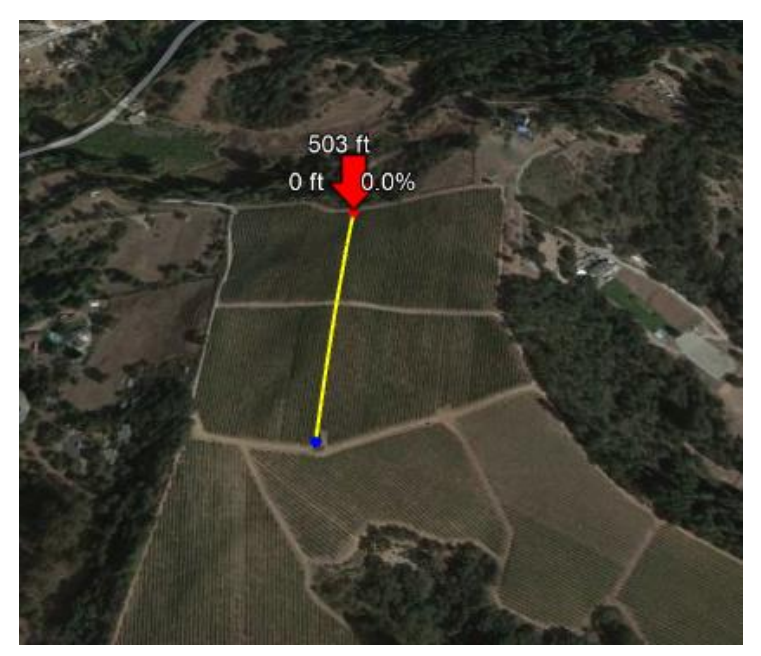

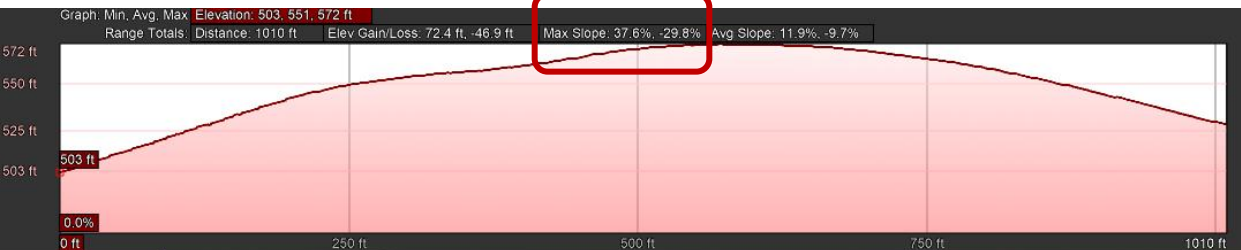

· 这段的最大坡度是37.6%。

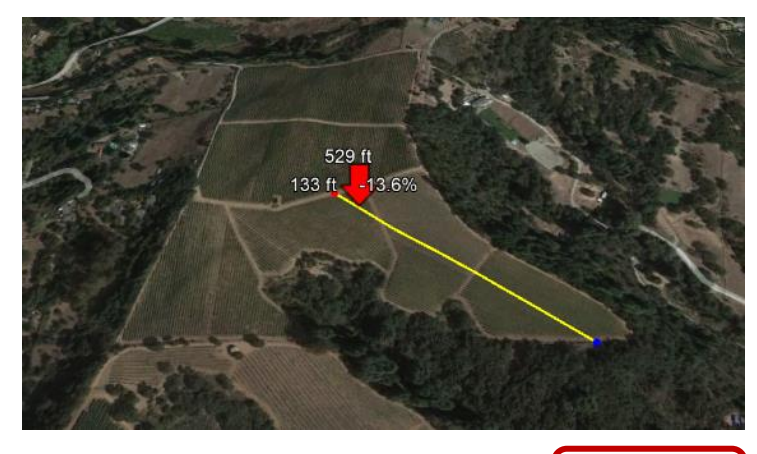

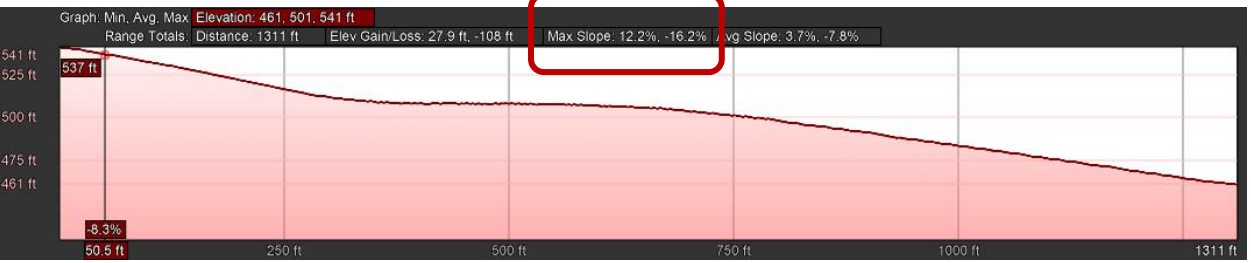

· 这段的最大坡度是16.2%。

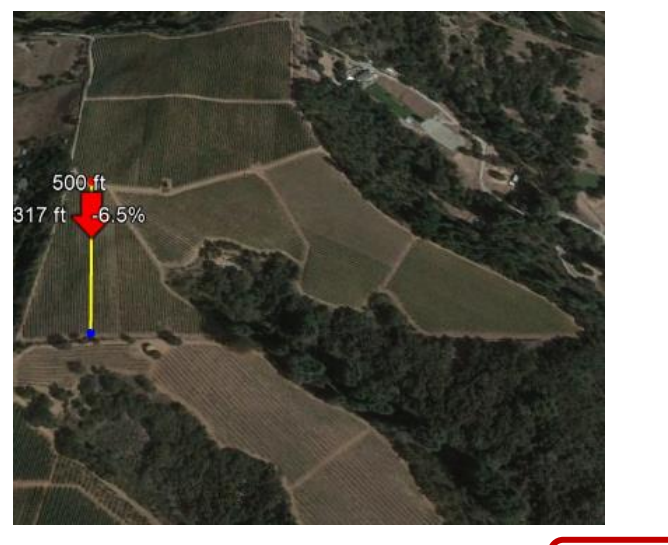

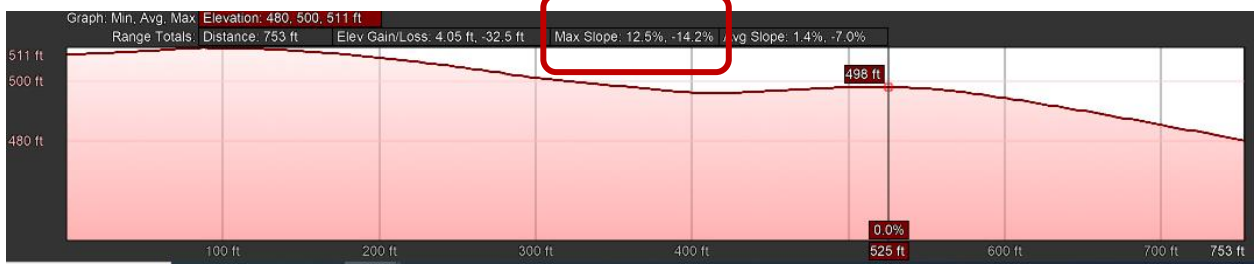

· 这段的最大坡度是14.2%。

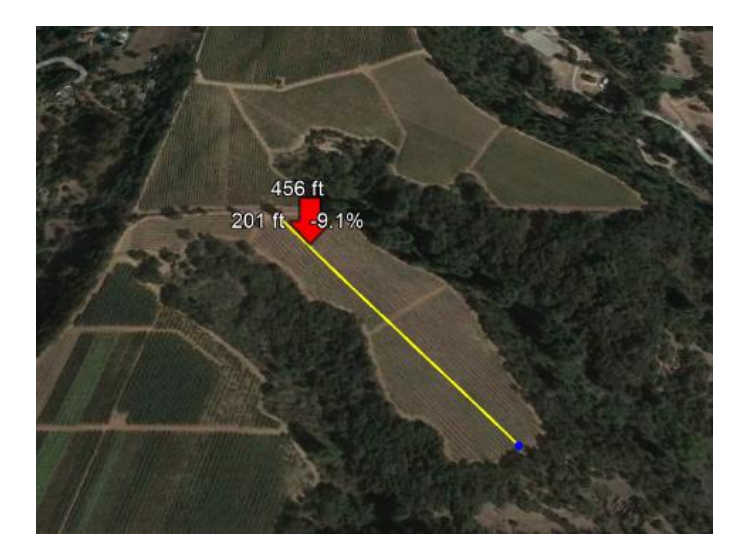

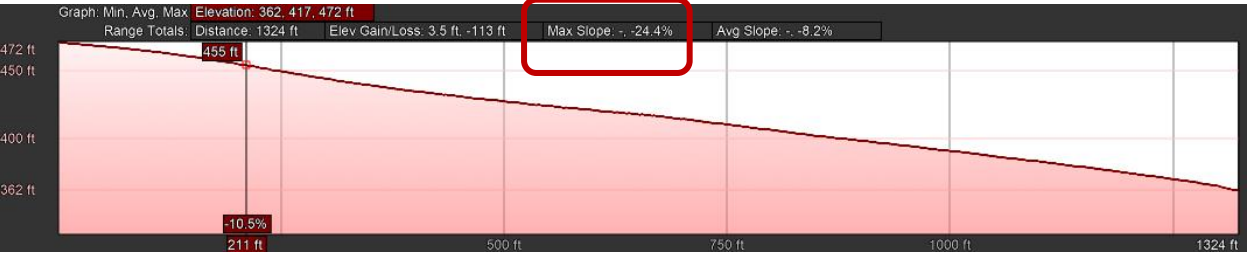

· 这段的最大坡度是24.4%。

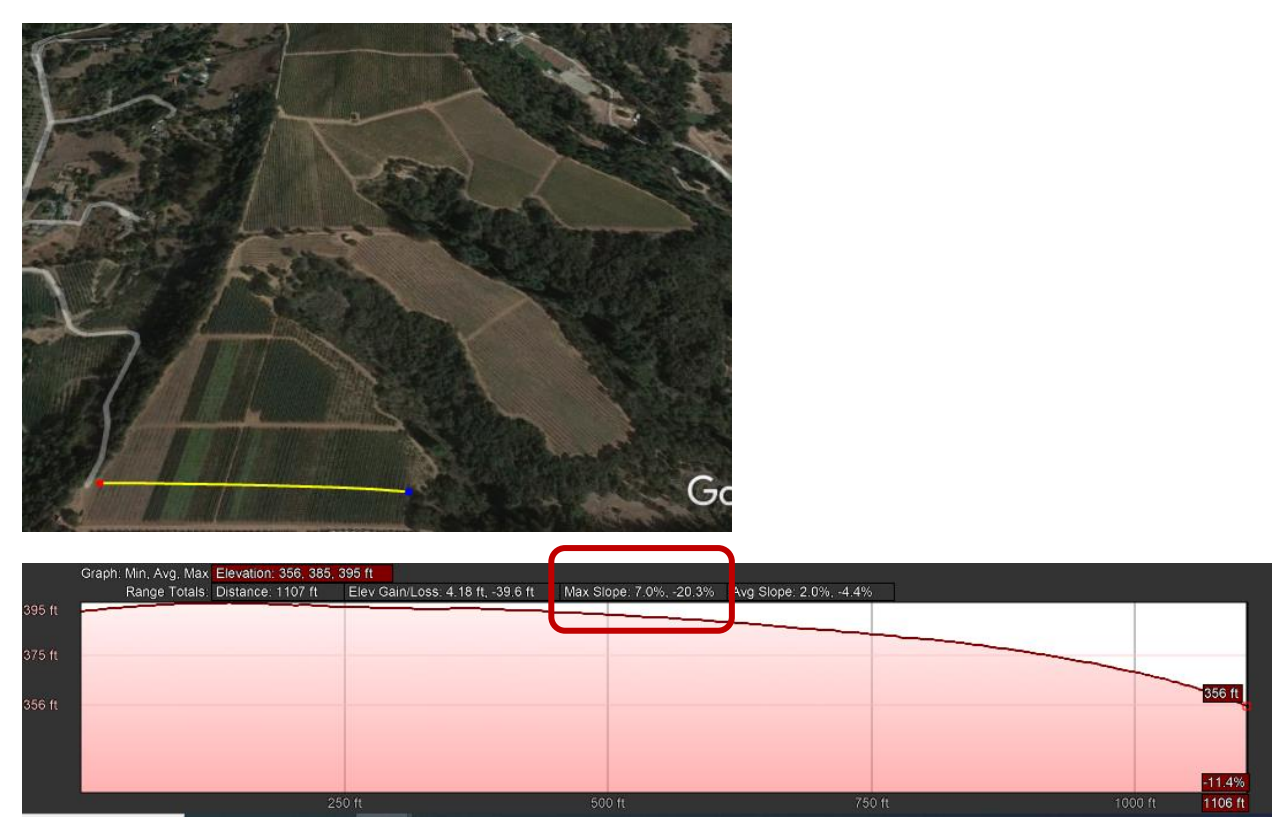

- · 这段的最大坡度是20.3%。
- · 所以报告的农场最大坡度为37.6%。